# FORMATION EXCEL 2007

# Module 2 – Mettre en forme des

tableaux Niveau 1

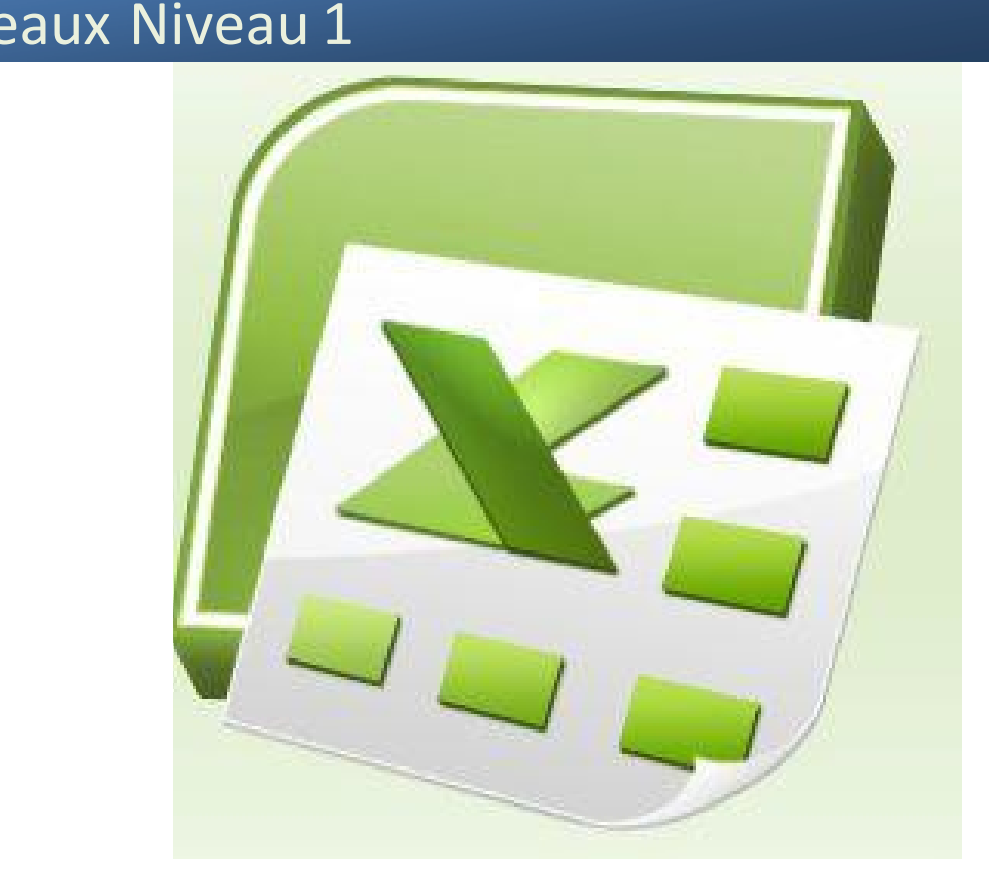

Ce support de cours est réservé à un usage<br>
Dersonnel. Toute utilisation et diffusion<br>
dans le cadre d'une activité de formatic<br>
Trait l'objet d'une licence de droit de copi<br>
Veuillez nous contacter si vous souhait<br>
<u>utili</u> Ce support de cours est réservé à un usage personnel. Toute utilisation et diffusion dans le cadre d'une activité de formation fait l'objet d'une licence de droit de copie. Veuillez nous contacter si vous souhaitez utiliser ce cours dans ce cadre.

### Sommaire

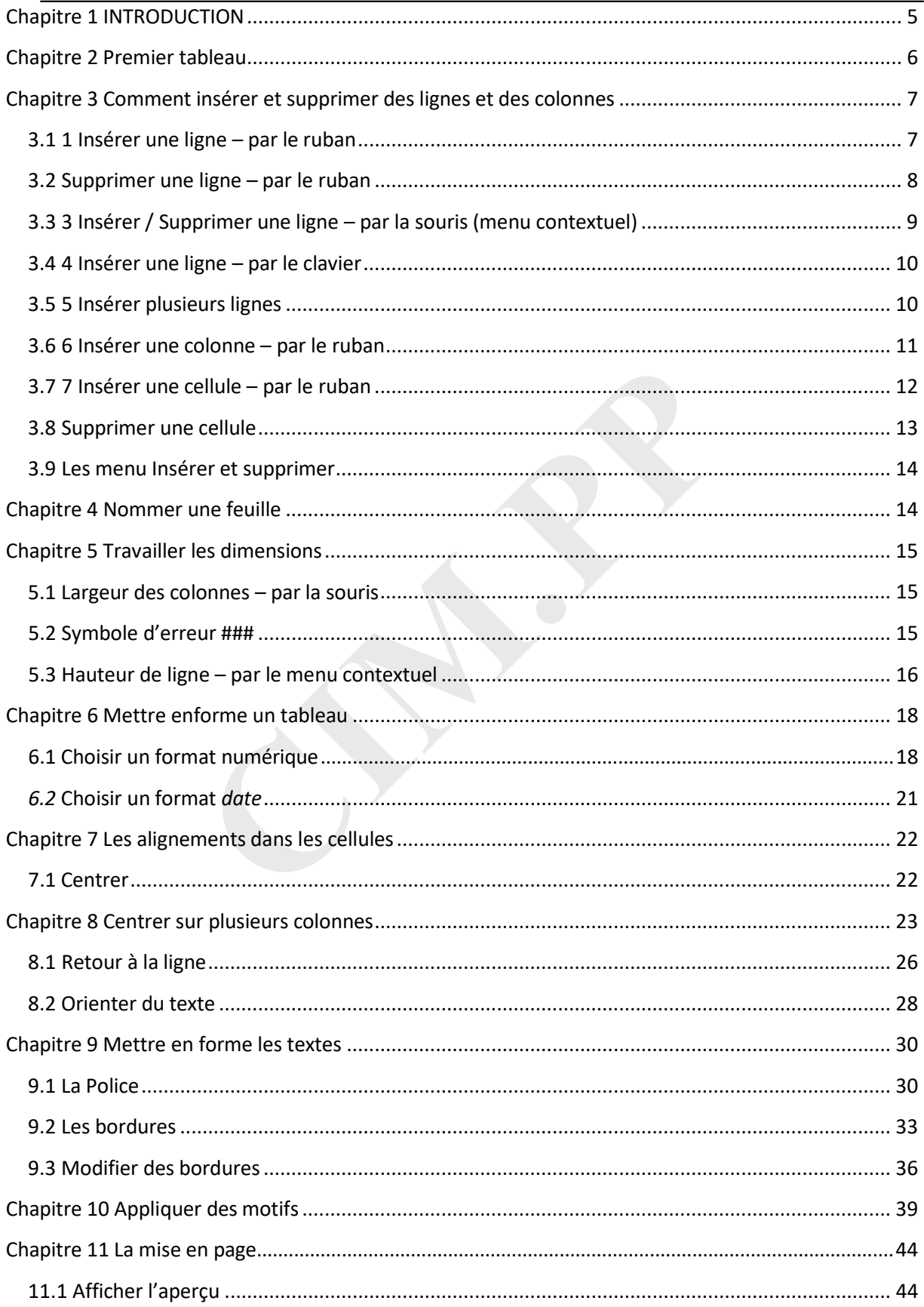

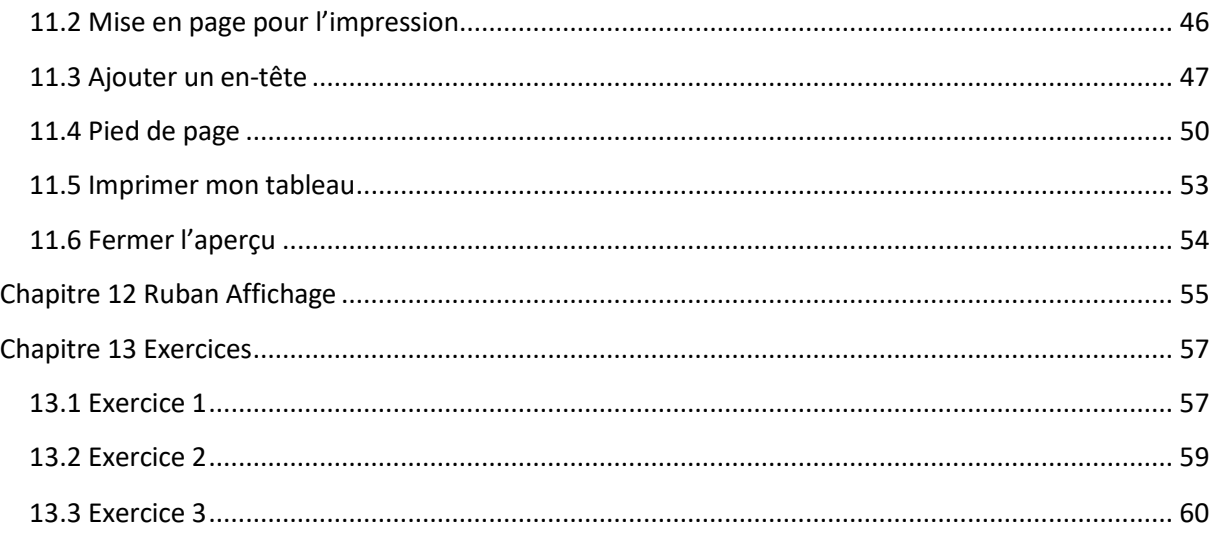

# <span id="page-4-0"></span>**Chapitre 1 INTRODUCTION**

Dans ce module vous allez apprendre les différentes possibilités offertes par Excel pour mettre en forme des tableaux. Il s'agit de définir *l'aspect* des cellules de vos tableaux.

#### **Pré-requis :**

Initiation Windows, savoir utiliser le clavier, et gérer ses fichiers. Module 1 Débuter avec Excel 2007

#### **Objectif :**

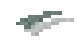

Créer et mettre en forme un tableau :

- $\triangleright$  Appliquer des bordures, des couleurs
- $\triangleright$  Jouer avec les formats de nombres

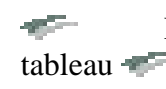

 Faire une mise en page en vue d'imprimer un tableau Créer des en-têtes et des pieds de page

#### *Signalétique*

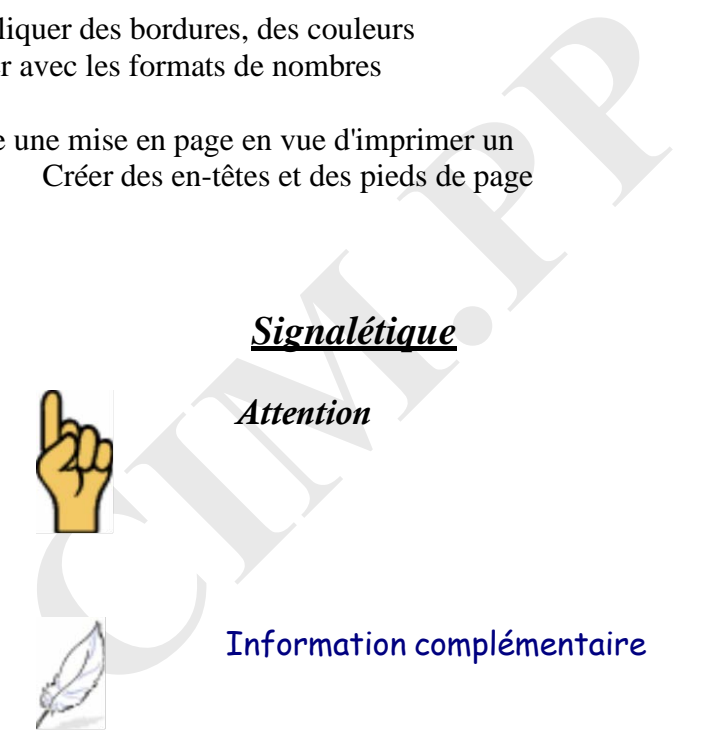

#### **Recommandations :**

**Prenez le temps de lire toutes les instructions. Tout ce qui est écrit a son importance. Si vous ratez une bulle ou une ligne, vous risquez d'être bloqué par la suite.**

## <span id="page-5-0"></span>**Chapitre 2 Premier tableau**

Nous allons commencer par taper les données de notre tableau puis ensuite nous ferons la mise en forme.

*1 : Veuillez taper le tableau ci-dessous en veillant à respecter l'organisation des cellules. Aidez-vous des instructions ci-dessous dans les bulles*

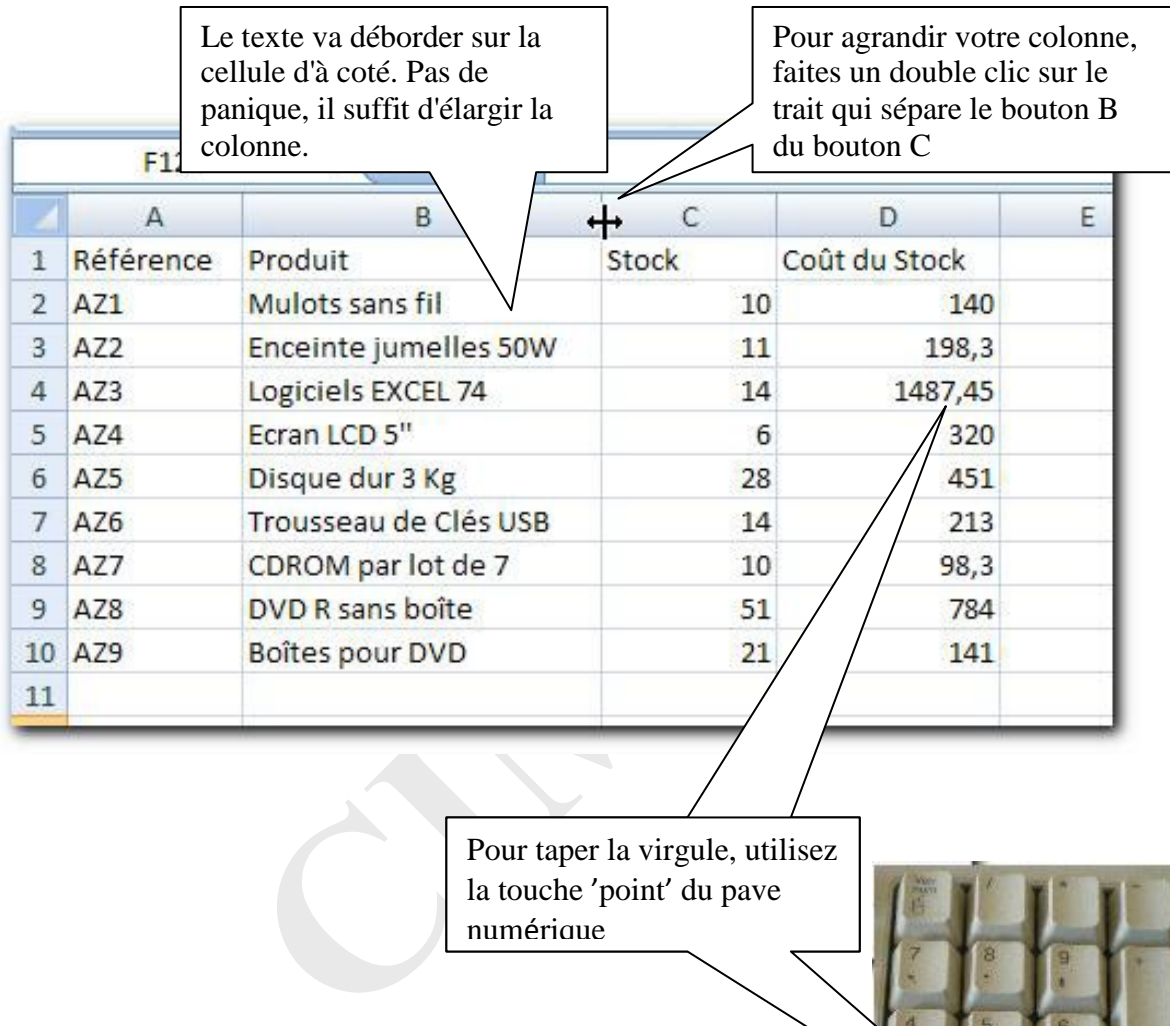

Pour taper la virgule, utilisez la touche 'point' du pave numérique

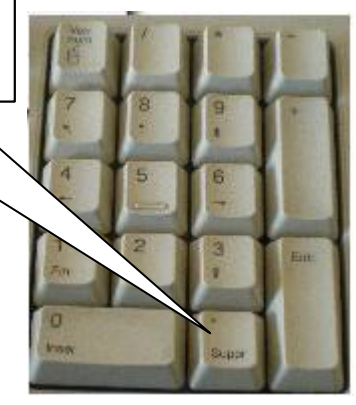

#### **2 :** Enregistrez votre classeur sous le nom *Stock.xlsx*

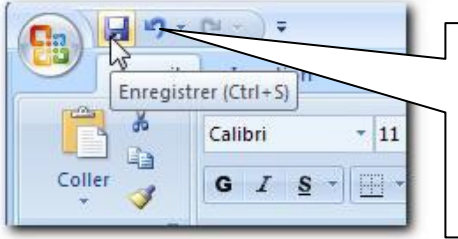

Vous pouvez cliquer sur le bouton *Enregistrer* pour ouvrir la fenêtre d'enregistrement.

Vous devez connaître la suite pour enregistrer le classeur (voir livret 1 d'EXCEL 2007).

### <span id="page-6-0"></span>**Chapitre 3 Comment insérer et supprimer des lignes et des**

### **colonnes**

Comme pour beaucoup d'actions, il existe différentes manières d'insérer un élément : par la barre d'outils, avec la souris ou encore par le clavier. Nous passerons en revue différentes possibilités permettant d'insérer des lignes et des colonnes. *Vous choisirez ensuite celle qui vous semble la plus simple pour vous*.

#### <span id="page-6-1"></span>**3.1 Insérer une ligne – par le ruban**

Pour insérer une ligne, il faut vous placer s*ur la ligne* qui se trouvera *en dessous* de la ligne insérée.

Pour l'exemple nous allons insérer une ligne sous la ligne des titres de colonnes. (On pourrait imaginer que nous avons oublié un élément qui doit être placé à cet endroit).

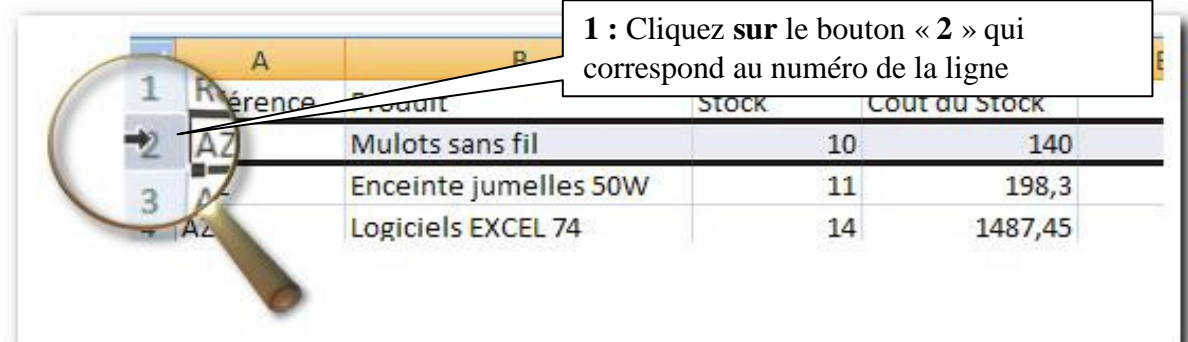

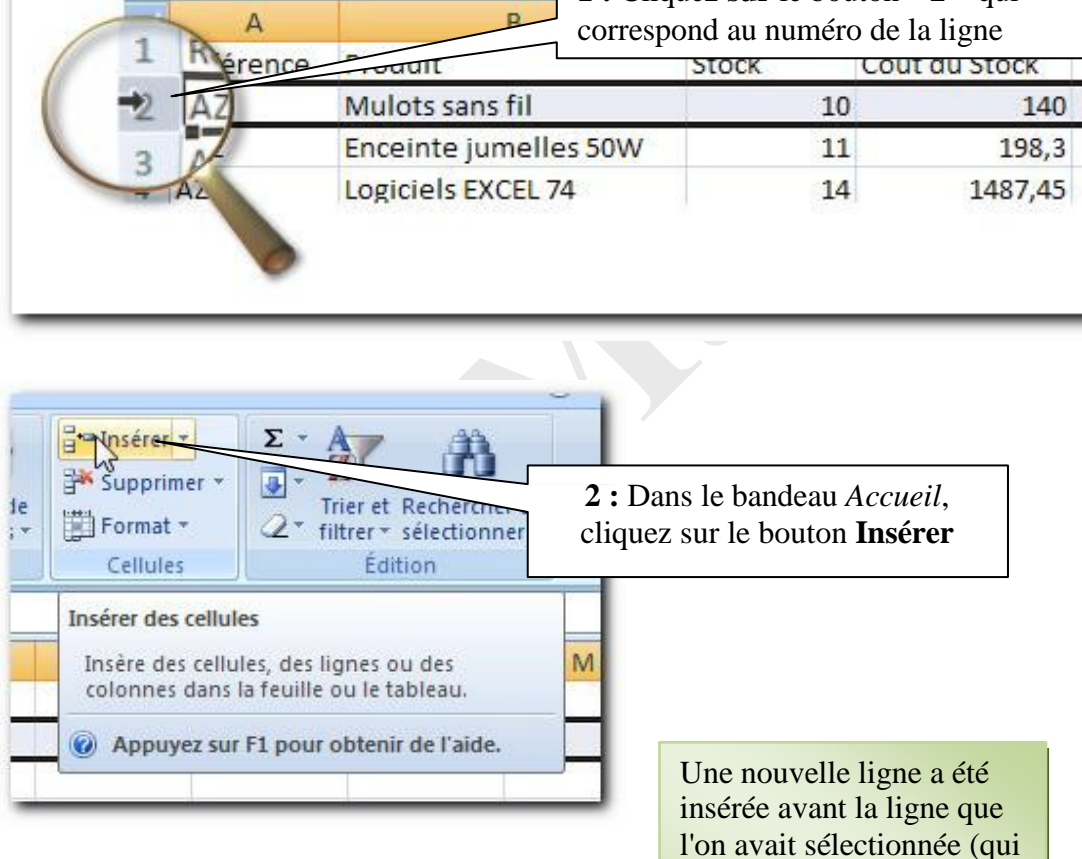

#### *Résultat*

 $\overline{A}$ B  $\mathsf{C}$ D E Référence Produit Stock Coût du Stock  $\mathbf{1}$  $\overline{2}$  $_{\rm 3}$ AZ1 Mulots sans fil 10 140 Enceinte jumelles 50W  $\overline{4}$ AZ<sub>2</sub> 11 198,3 Logiciels EXCEL 74  $14$ 1487,45 5 AZ3 A74 Foran LCD 5"  $6 \overline{}$ 320 6

commence par AZ1)

#### <span id="page-7-0"></span>**3.2 Supprimer une ligne – par le ruban**

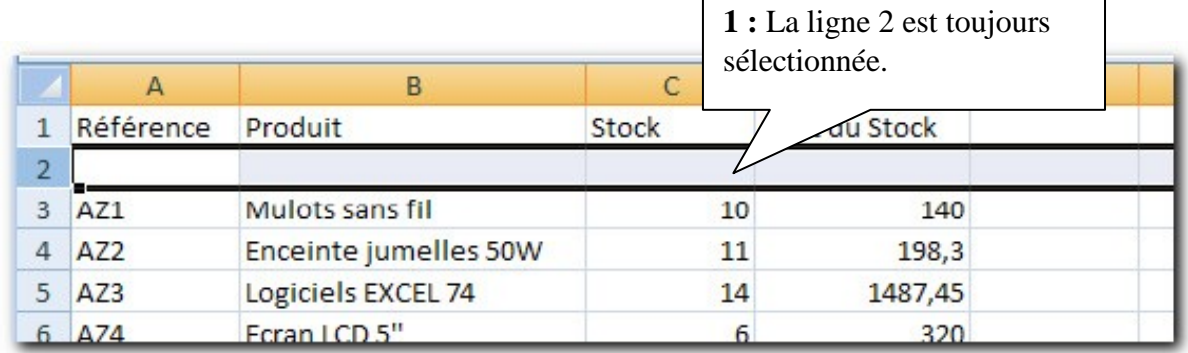

#### *Objectif :* Apprendre à supprimer une ligne

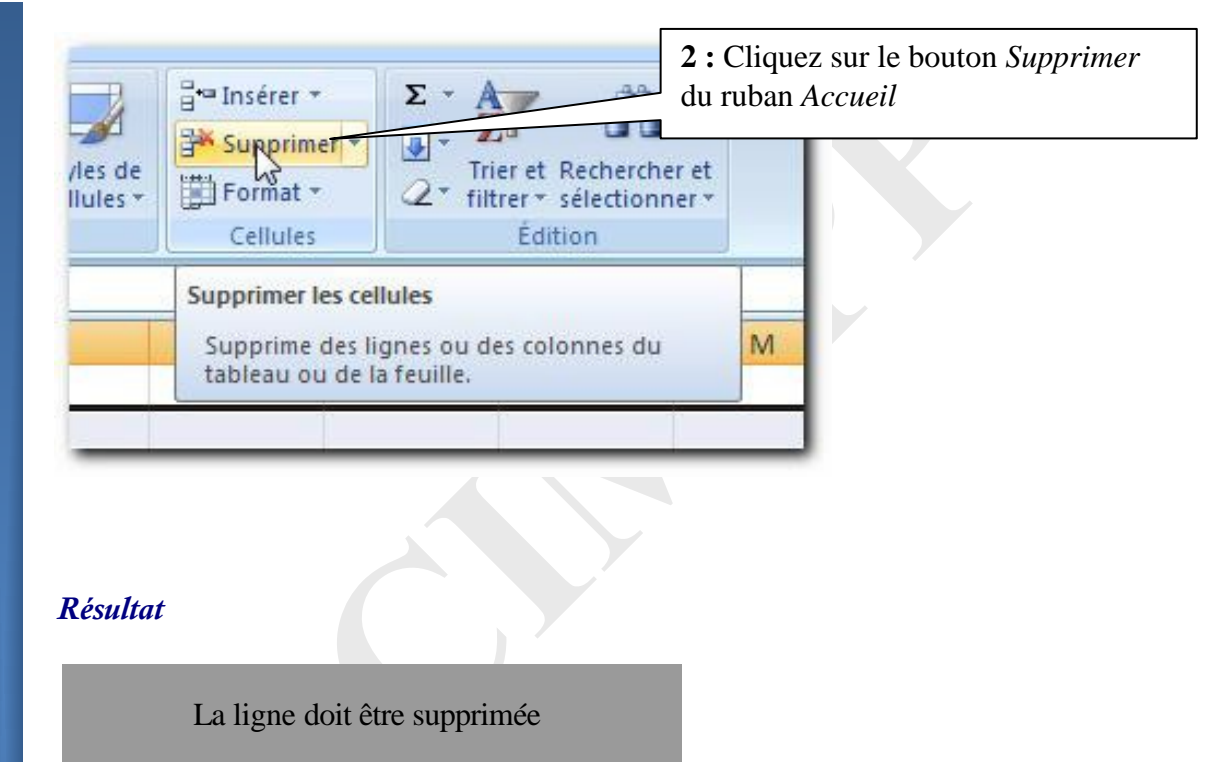

#### *Résultat*

La ligne doit être supprimée

#### <span id="page-8-0"></span>**3.3 Insérer / Supprimer une ligne – par la souris (menu contextuel)**

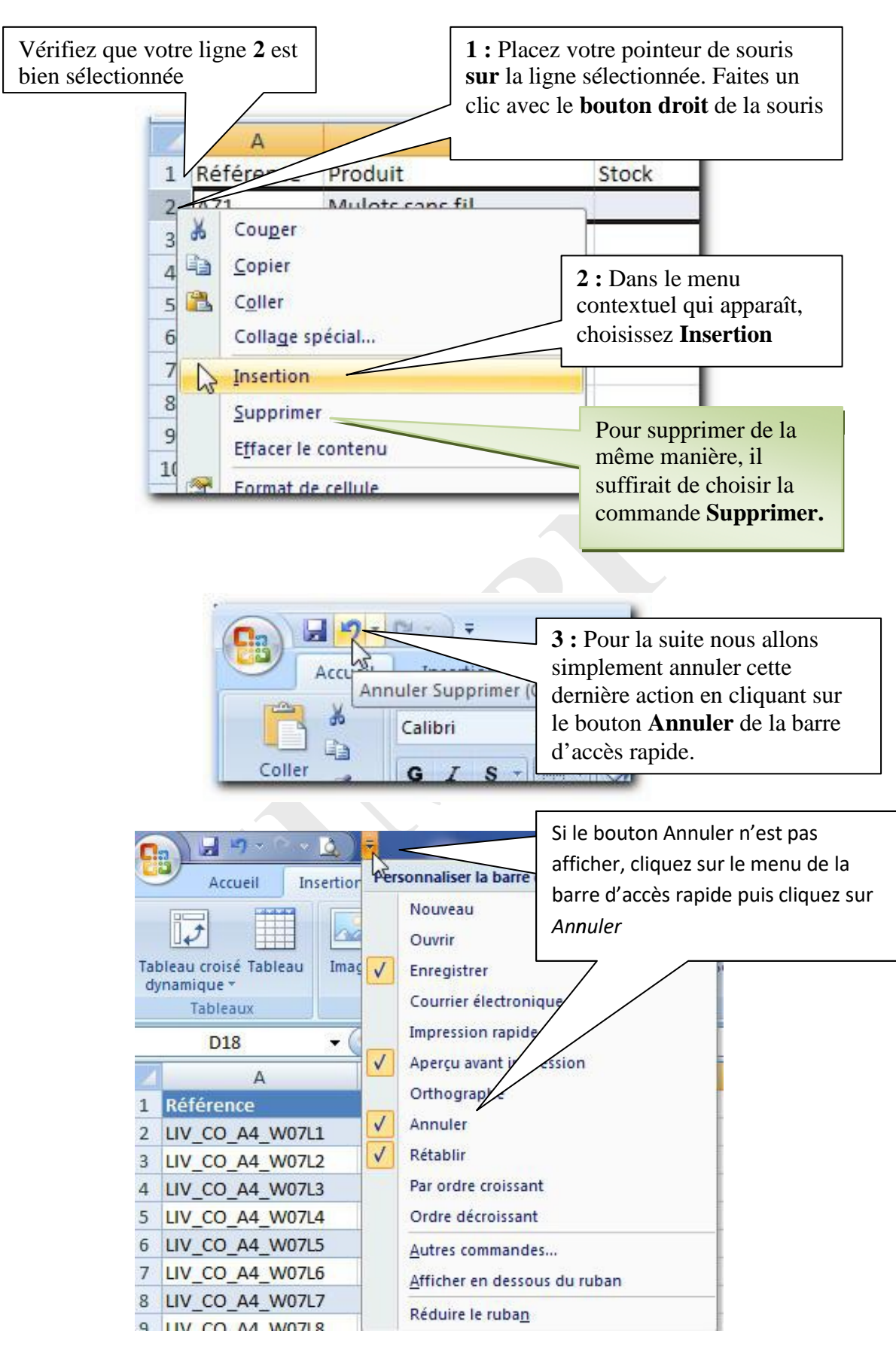

Comment insérer et supprimer des lignes et des colonnes Chapitre : Comment insérer et supprimer des lignes et des colonnes

#### <span id="page-9-0"></span>**3.4 Insérer une ligne – par le clavier**

Vous pouvez également utiliser le clavier pour insérer des lignes.

Votre ligne 2 est toujours sélectionnée.

**1 :** Tapez au clavier sur les touches  $\begin{bmatrix} 1 \end{bmatrix}$  (laissez la touche enfoncée) puis  $\begin{bmatrix} + \\ - \end{bmatrix}$ du pavé  $\pm$ numérique (ce qui insère une nouvelle ligne).

Supprimez cette ligne de la même manière :

Votre ligne 2 est toujours sélectionnée.

2 **:** Tapez au clavier sur les touches  $\begin{bmatrix} \frac{1}{c} & \frac{1}{c} \\ \frac{1}{c} & \frac{1}{c} \end{bmatrix}$  (ce qui supprime la ou les lignes sélectionnées)

#### <span id="page-9-1"></span>**3.5 Insérer plusieurs lignes**

Toutes les méthodes précédentes sont utilisables, il suffit de sélectionner au préalable non pas une mais plusieurs lignes (sélectionner le nombre de lignes que vous souhaitez insérer).

Pour l'exercice nous allons insérer 4 lignes sous la ligne de titre :

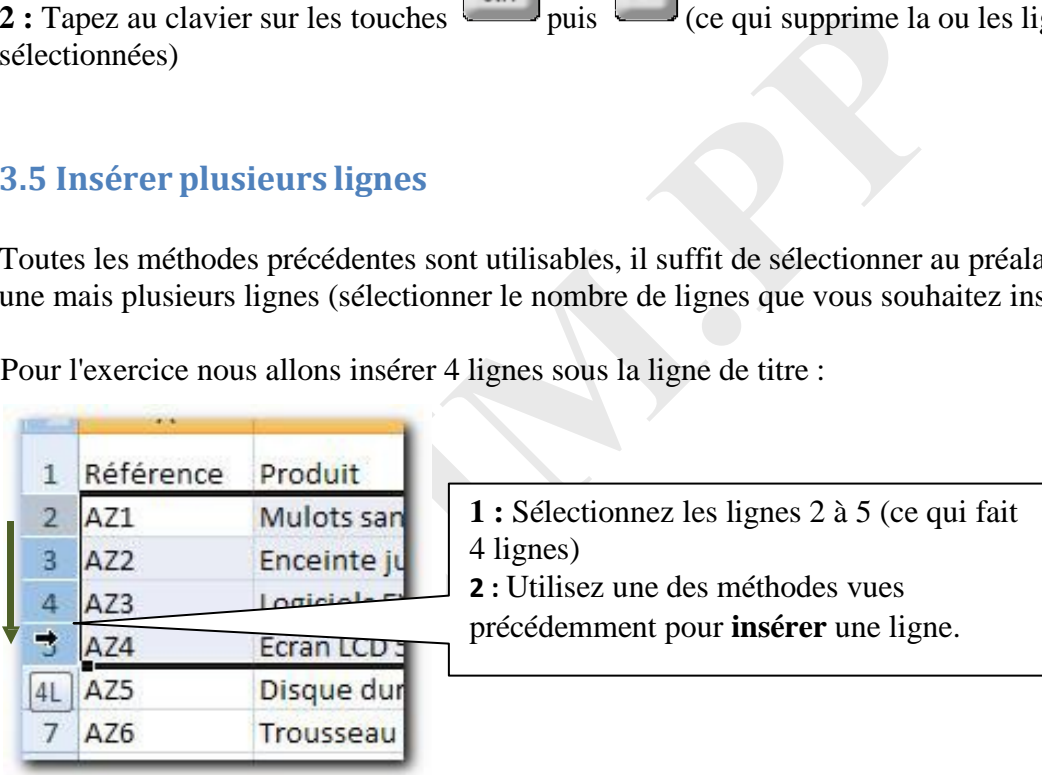

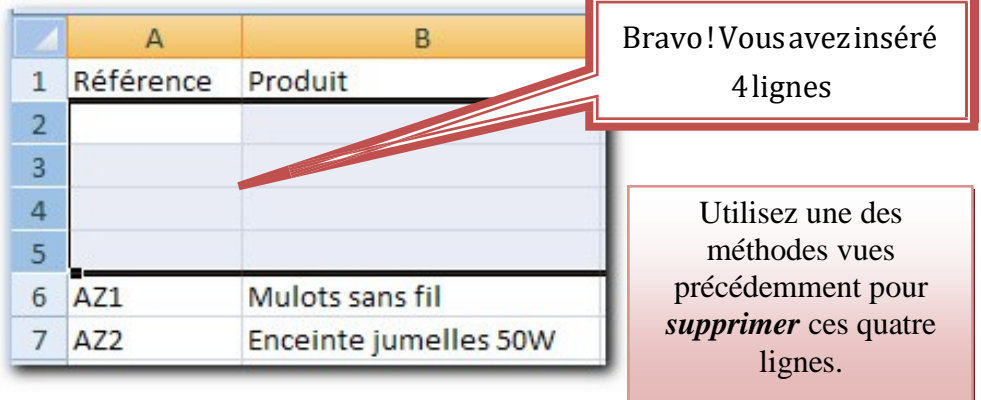

#### <span id="page-10-0"></span>**3.6 Insérer une colonne – par le ruban**

Toutes les méthodes d'insertion des lignes sont applicables pour les colonnes. Nous en verrons donc une seule :

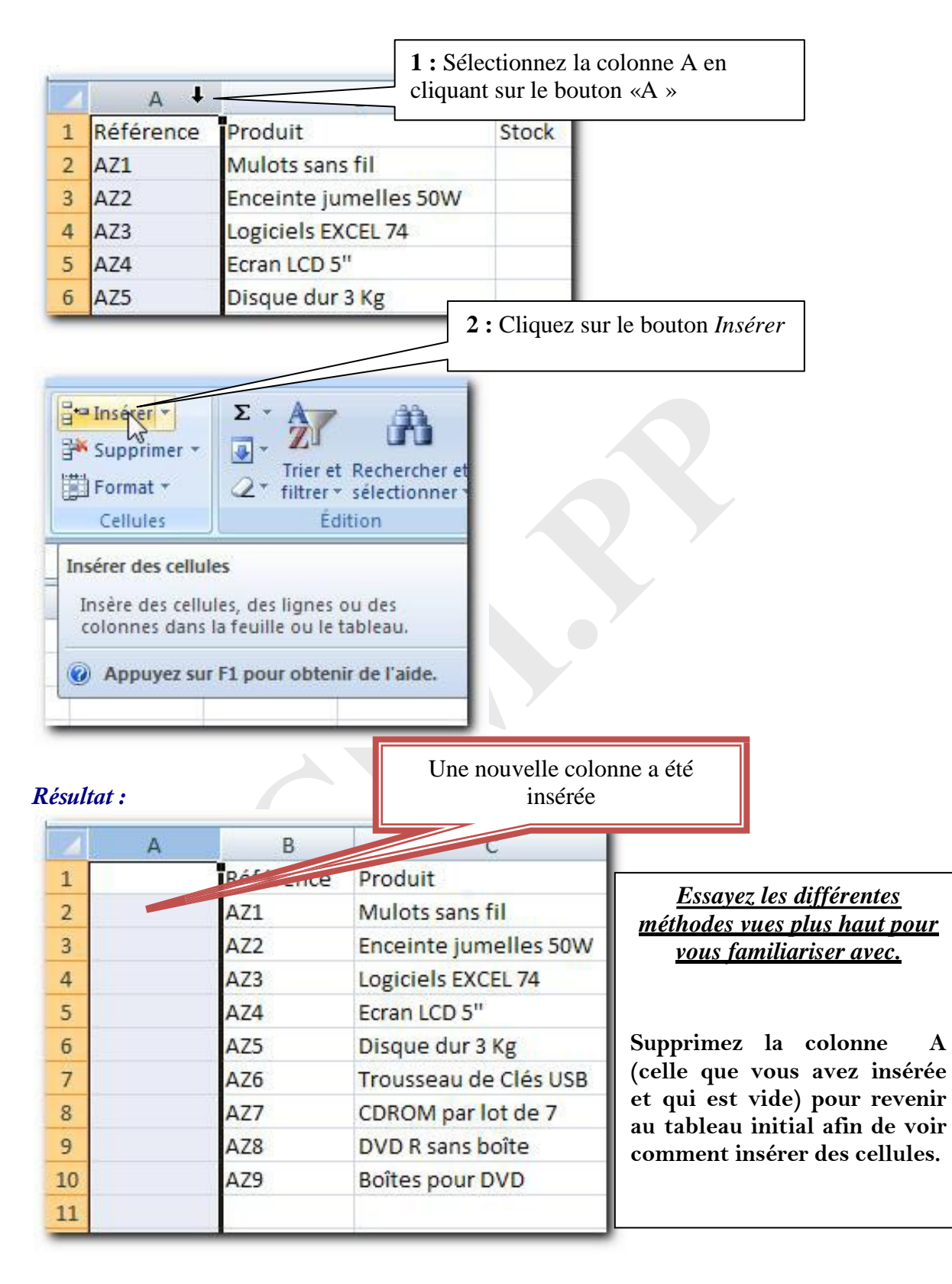

#### <span id="page-11-0"></span>**3.7 Insérer une cellule – par le ruban**

Nous avons également la possibilité d'insérer seulement des cellules au lieu d'une ligne ou une colonne entière. Voici comment faire :

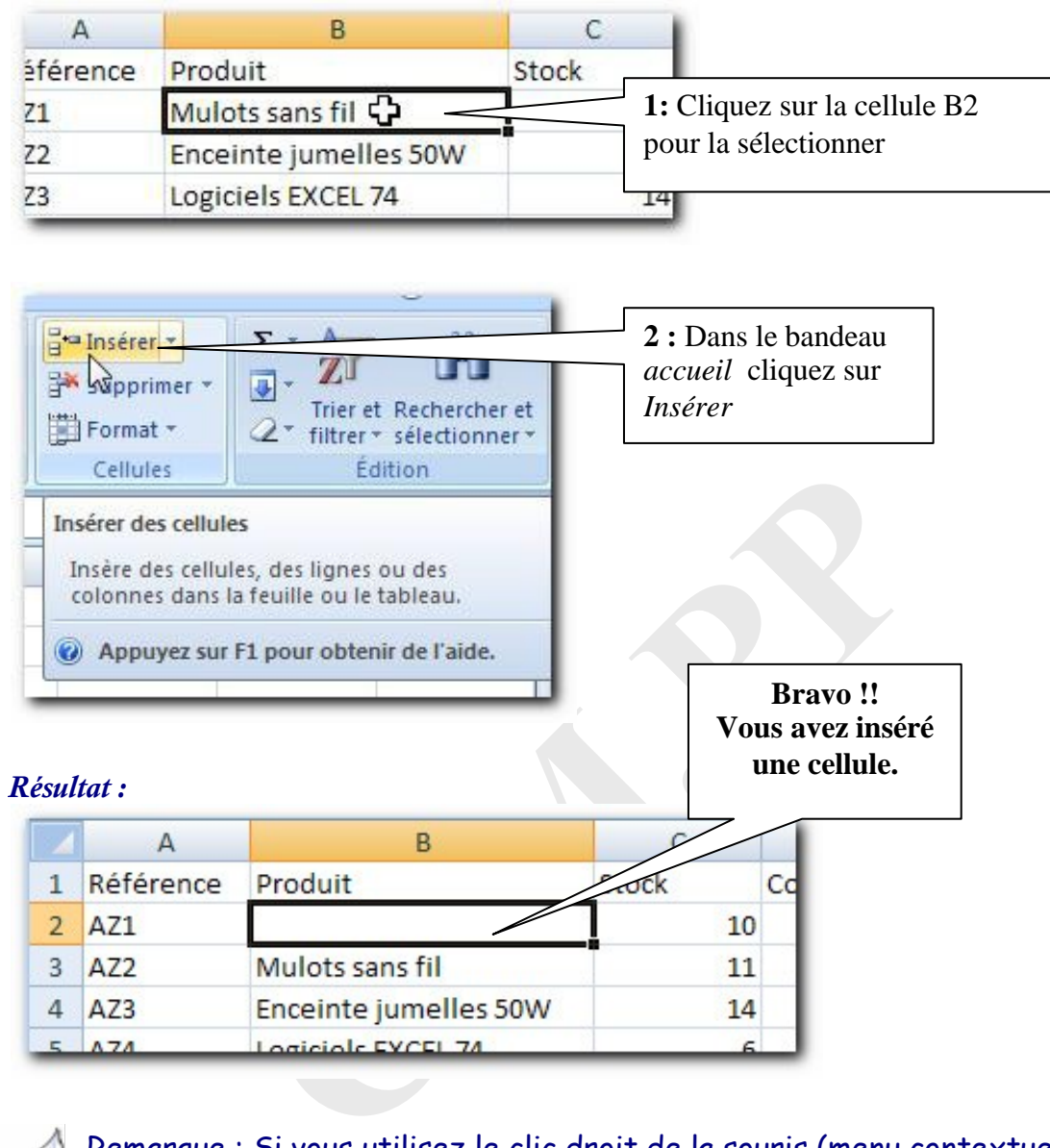

Remarque : Si vous utilisez le clic droit de la souris (menu contextuel), d'autres options d'insertion sont proposées.

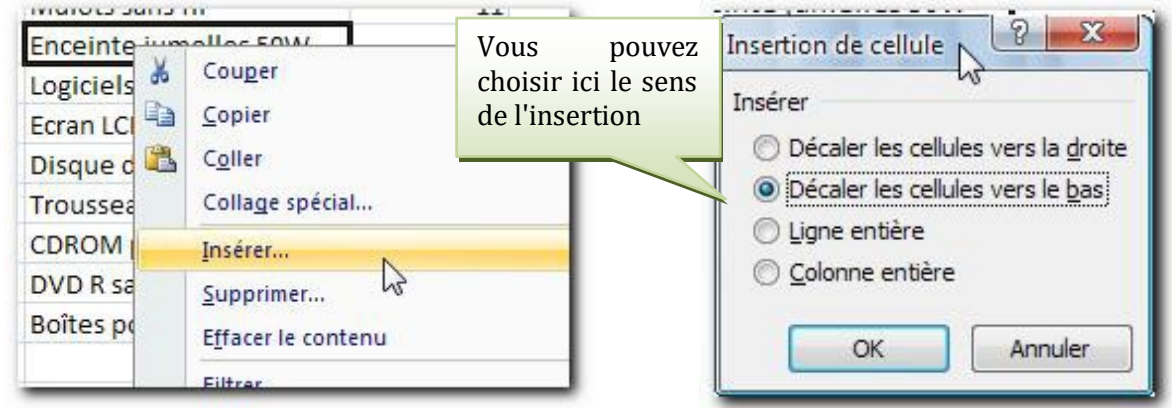

#### <span id="page-12-0"></span>**3.8 Supprimer une cellule**

Là encore, pour la suppression de cellule, toutes les méthodes vues précédemment sont applicables.

**1 :** Pour revenir au tableau d'origine, vérifiez que **B2** est toujours sélectionnée et qu'elle est vide.

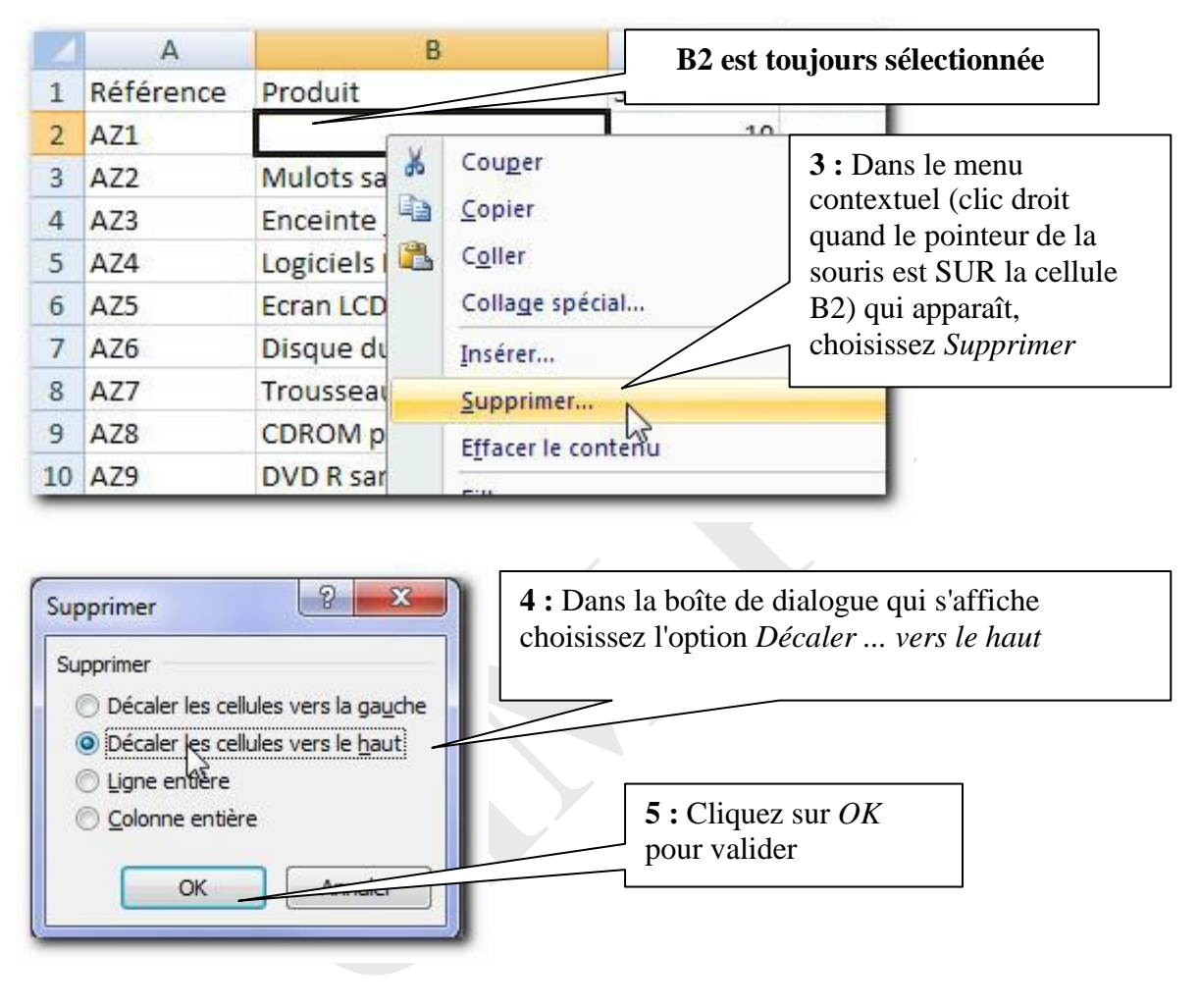

**2 :** Placez votre souris sur B2 et cliquez avec le bouton droit de la souris.

Votre tableau doit être revenu comme à l'origine. (Si ce n'est pas le cas, voyez avec le formateur)

#### **3.9 Les menu Insérer et supprimer**

<span id="page-13-0"></span>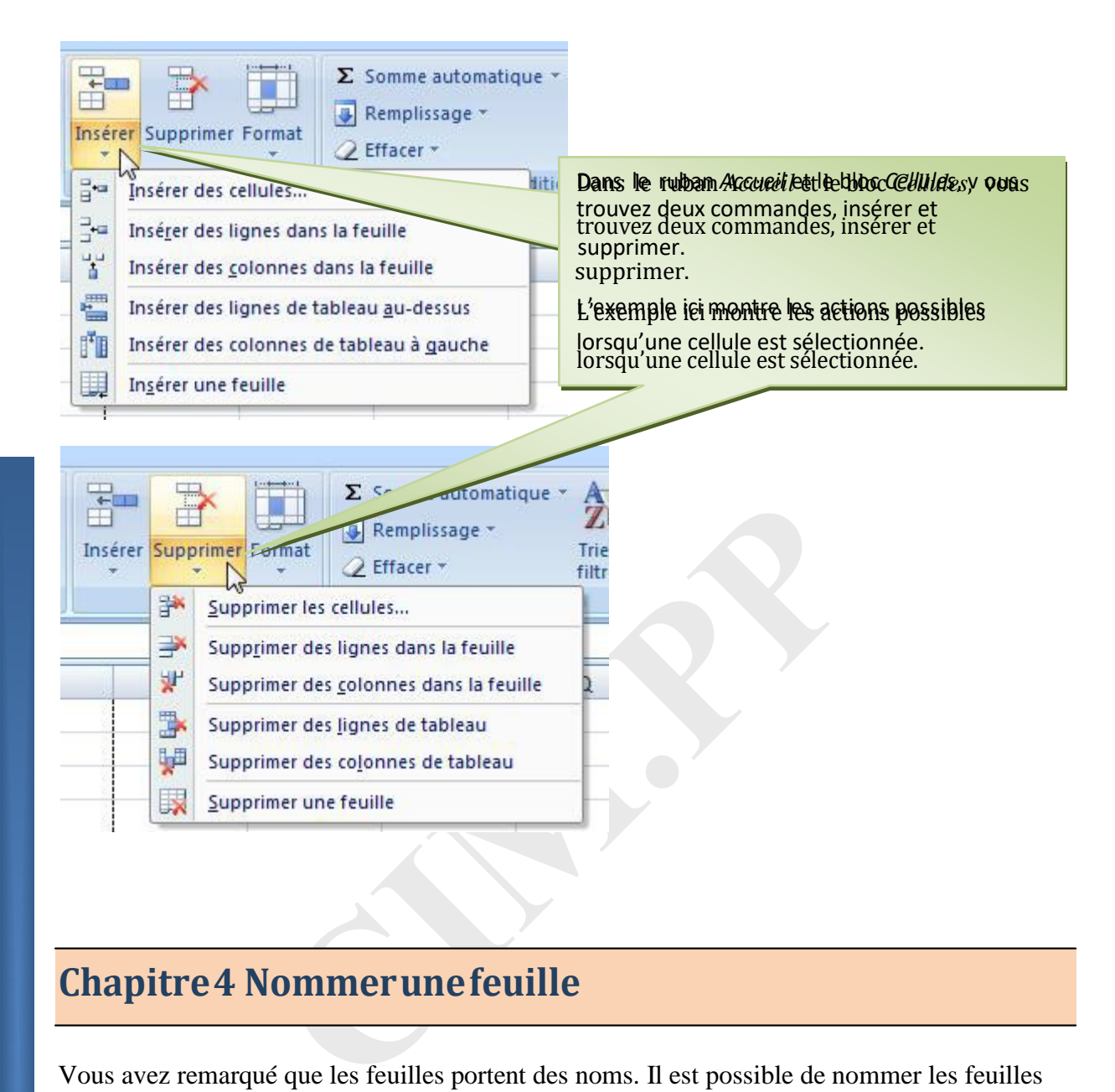

### <span id="page-13-1"></span>**Chapitre 4 Nommerunefeuille**

Vous avez remarqué que les feuilles portent des noms. Il est possible de nommer les feuilles comme on veut. Nous allons faire un essai (et réussir) sur la première feuille.

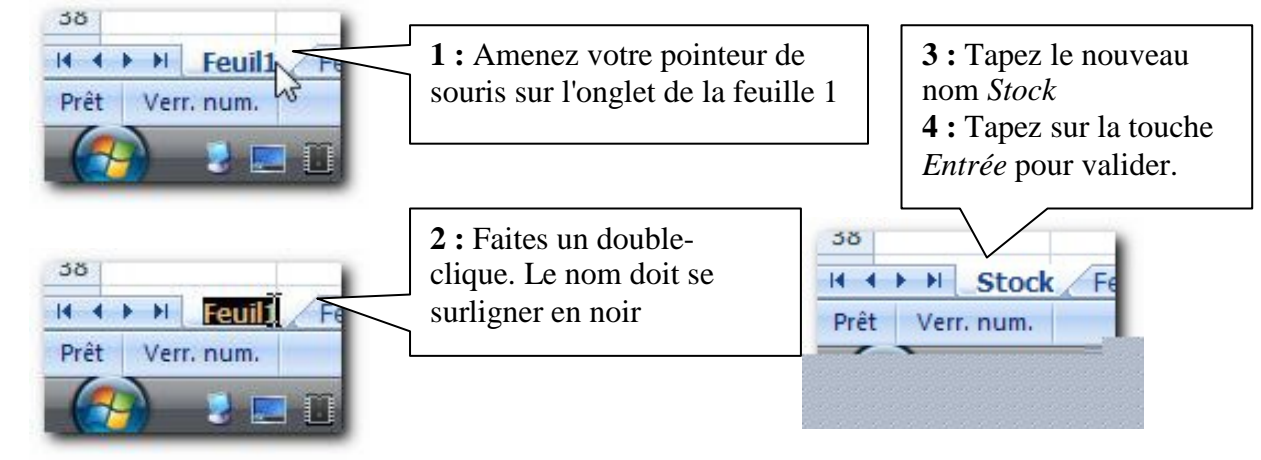

### <span id="page-14-0"></span>**Chapitre 5 Travailler lesdimensions**

Tout à l'heure pour agrandir la largeur d'une colonne, vous avez fait un double clic sur la limite de la colonne. Voyons une autre méthode pour agrandir à la taille que vous souhaitez.

#### <span id="page-14-1"></span>**5.1 Largeur des colonnes – par la souris**

*Objectif :* Nous allons agrandir la colonne **D**

<span id="page-14-2"></span>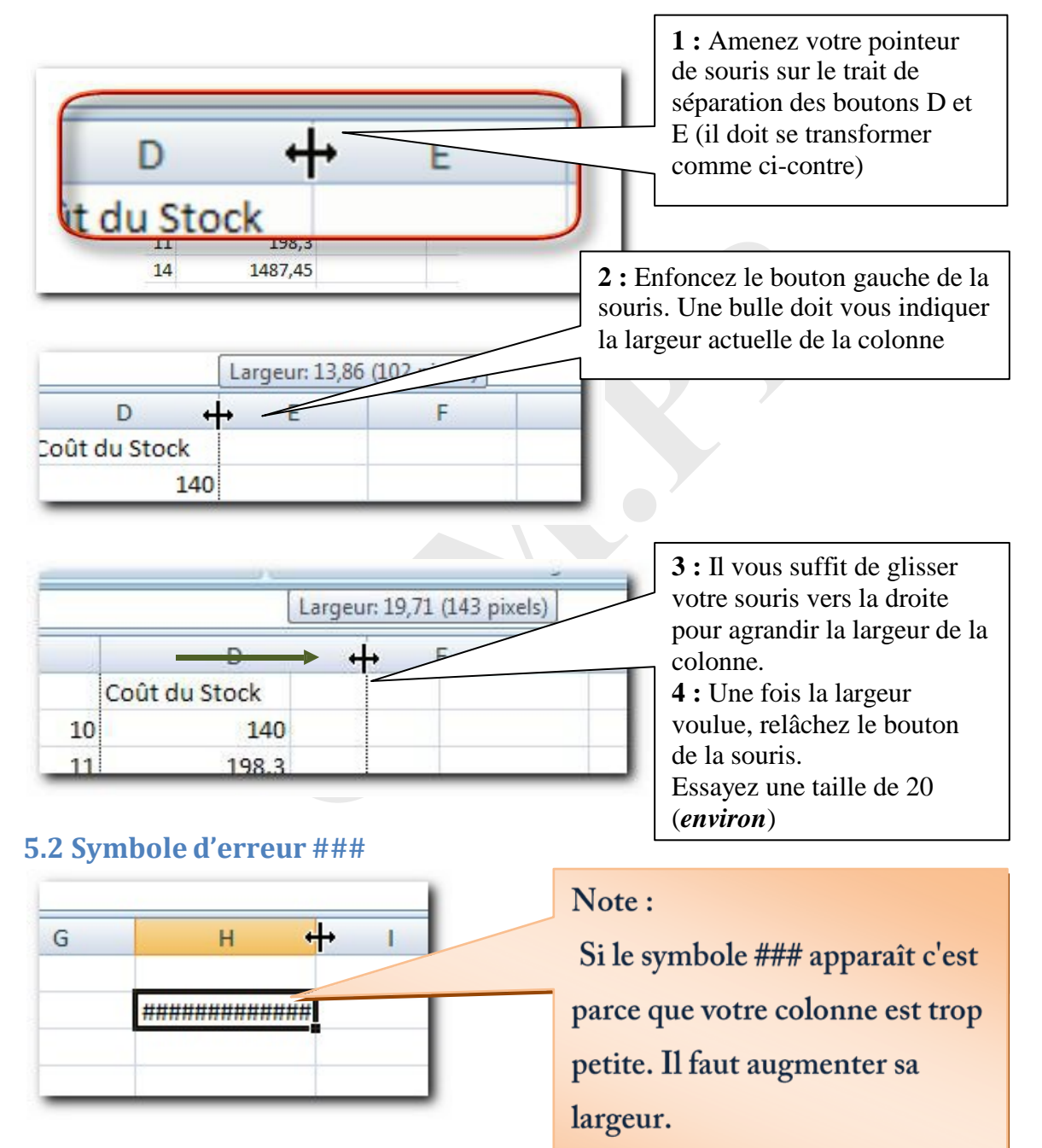

Travailler les dimensions  $\frac{1}{5}$  Chapitre : Travailler les dimensions 15

#### <span id="page-15-0"></span>**5.3 Hauteur de ligne – par le menu contextuel**

La méthode que nous venons d'apprendre pour les colonnes est aussi valable pour les lignes.

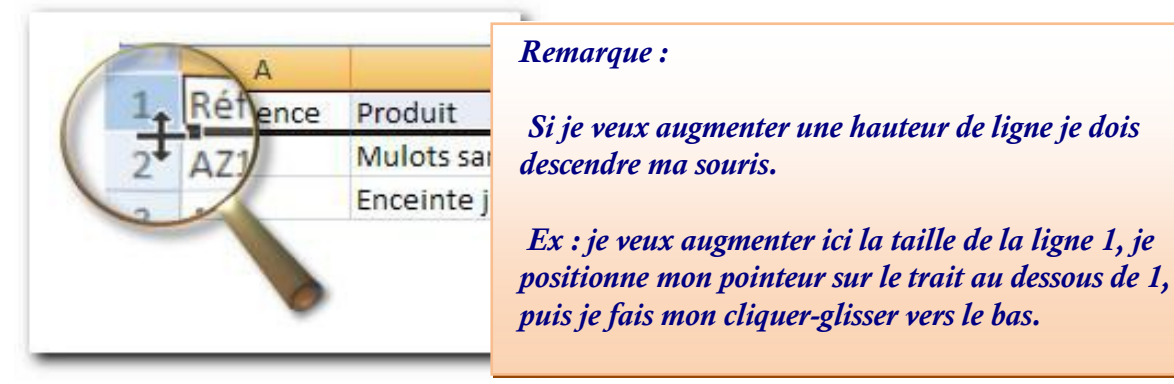

Mais voyons une autre méthode permettant d'affecter une valeur précise à la hauteur.

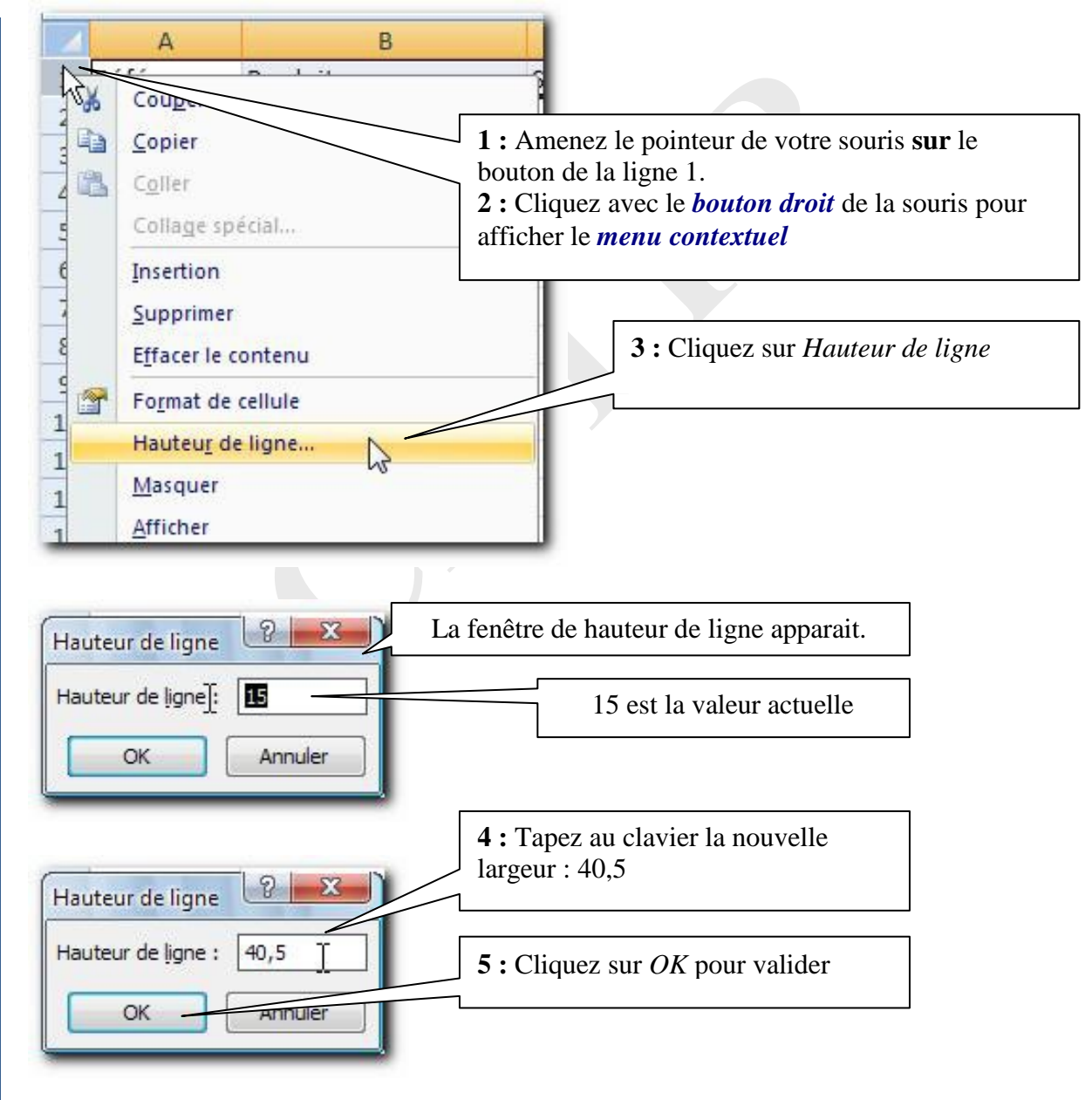

Travailler les dimensions  $\frac{1}{2}$  Chapitre : Travailler les dimensions

#### *Résultat :*

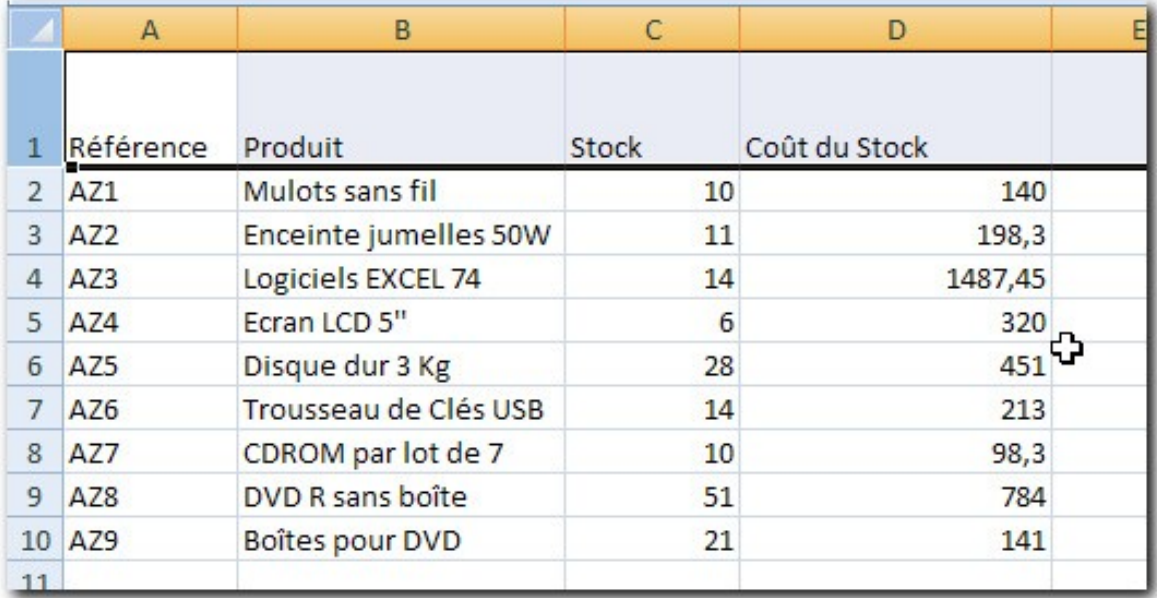

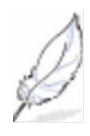

De la même manière, vous pouvez ajuster la largeur de plusieurs colonnes et la hauteur de plusieurs lignes en même temps. Il suffit de toutes les sélectionner au préalable.

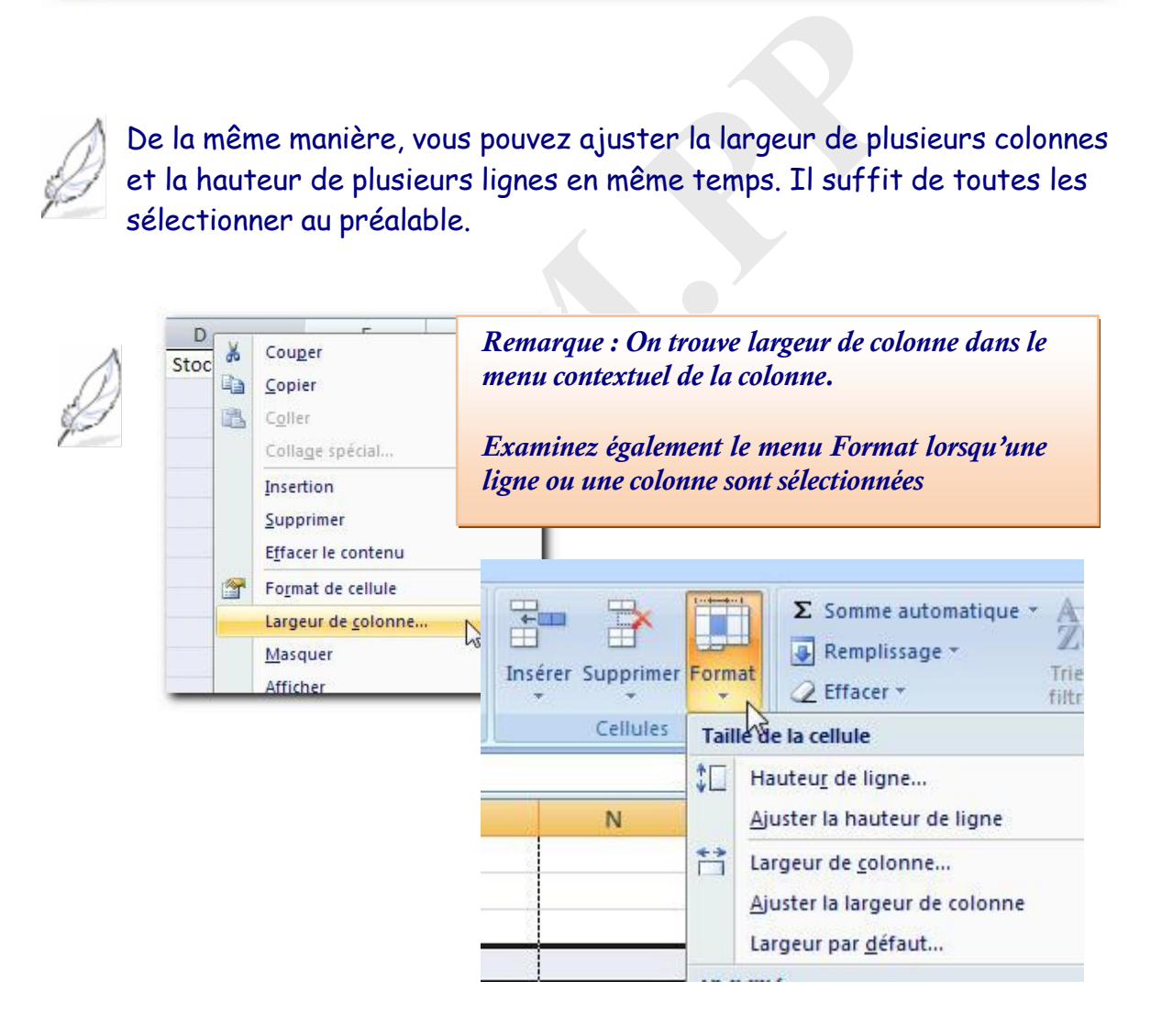

17

# <span id="page-17-0"></span>**Chapitre 6 Mettre enforme un tableau**

Nous pouvons maintenant examiner comment mettre en forme un tableau. On parlera de **format** pour dire mise en forme. Commençons par le format numérique.

#### <span id="page-17-1"></span>**6.1 Choisir un format numérique**

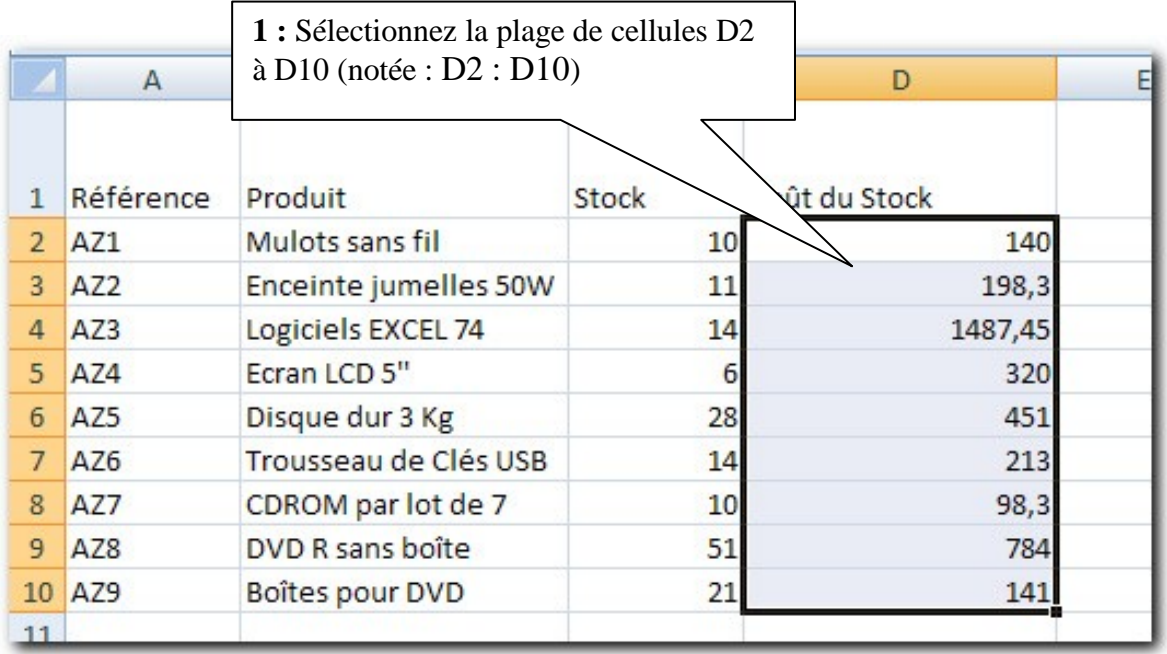

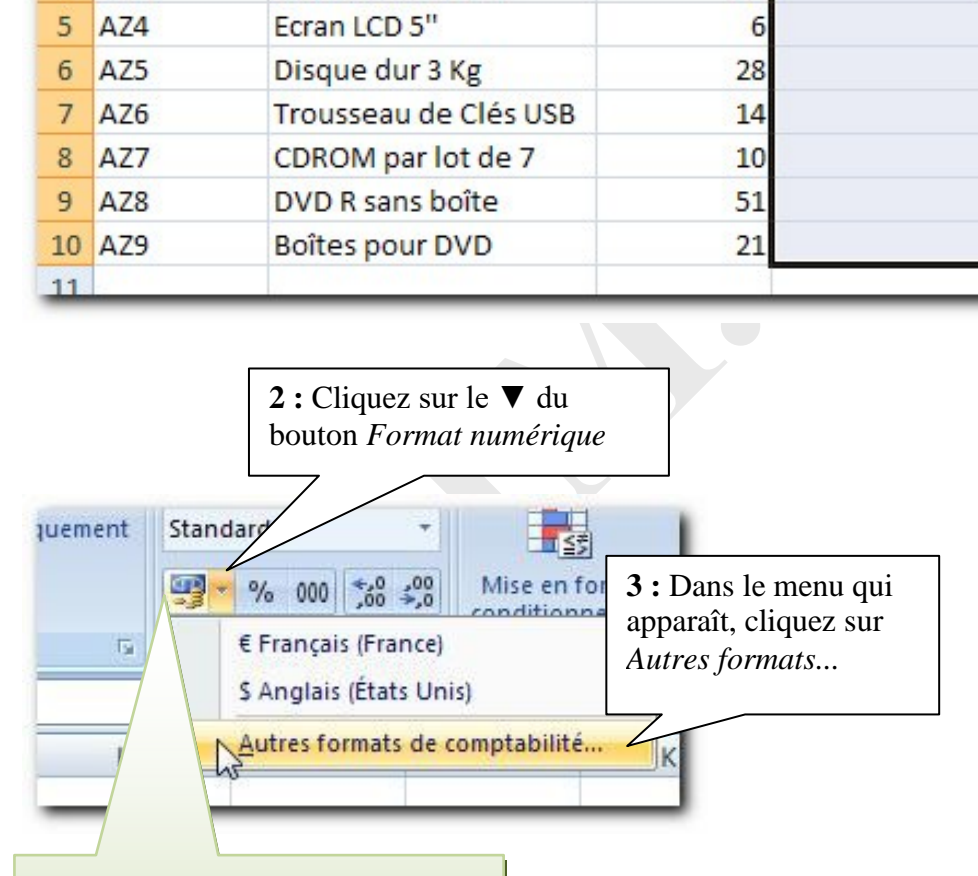

#### Remarque:

On pourrait cliquer sur le bouton pour appliquer le format par défaut,maisnousallonsexaminer les autres choix

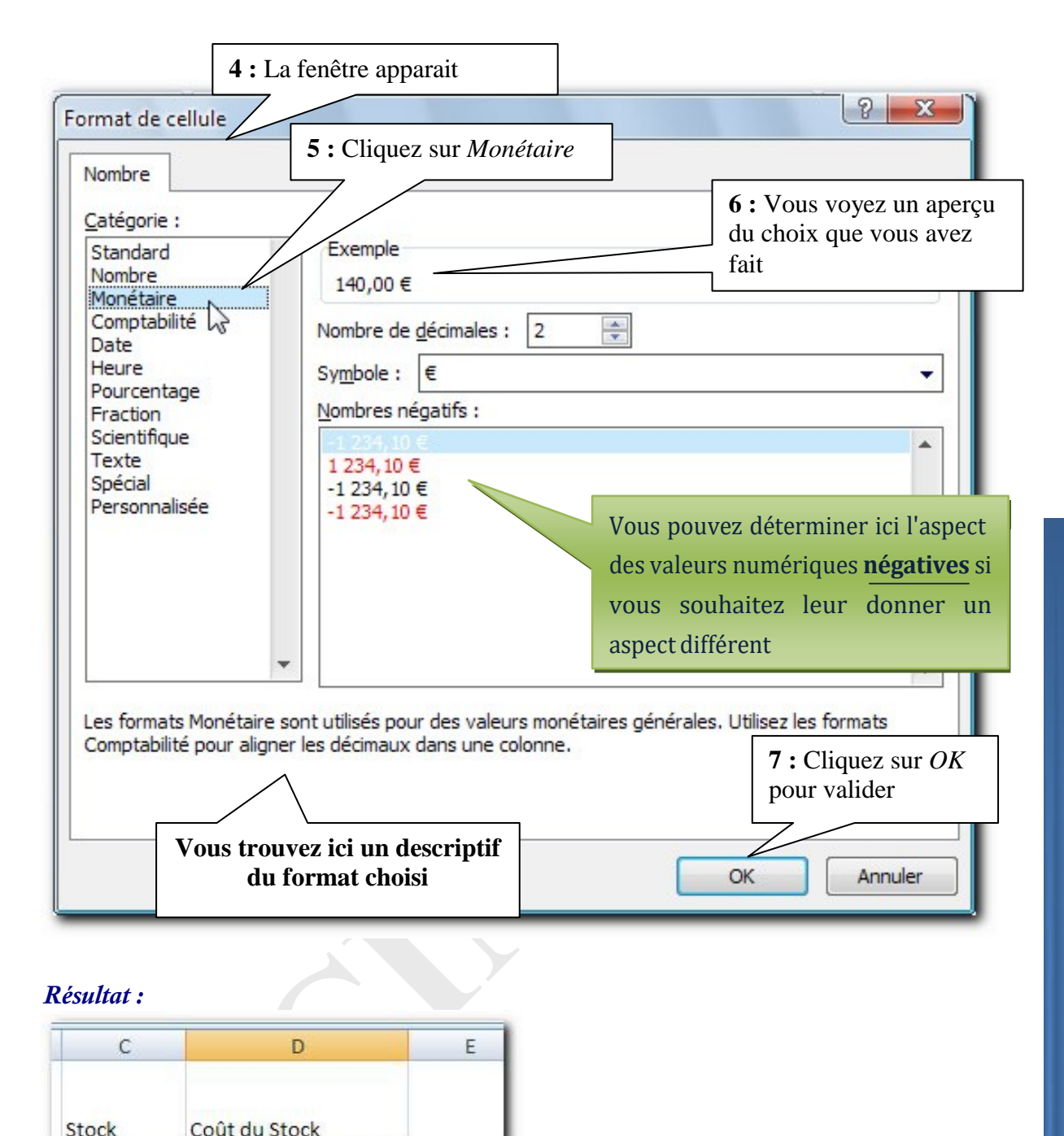

#### *Résultat :*

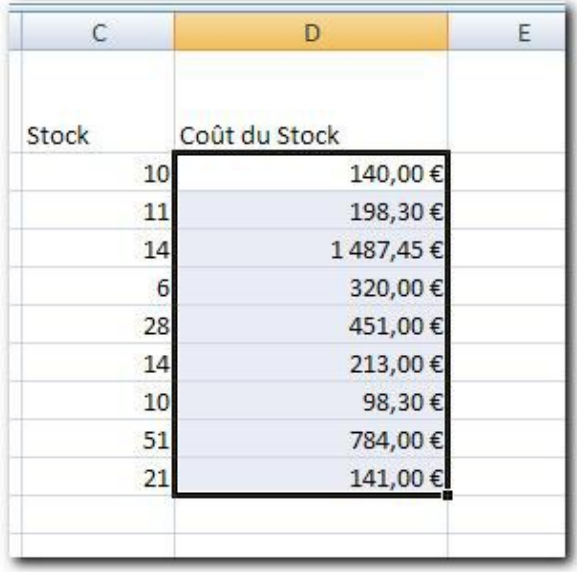

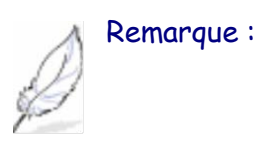

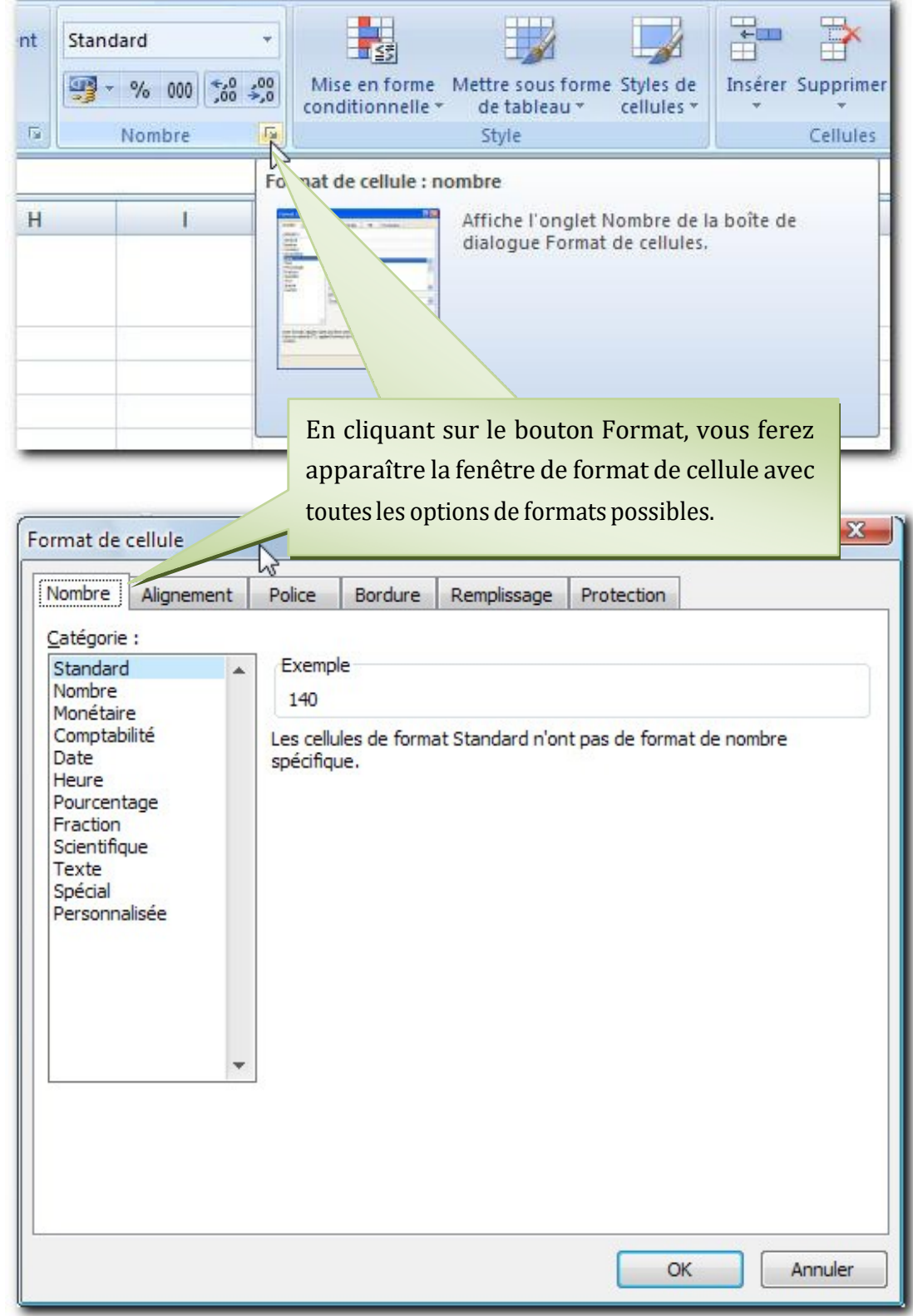

#### <span id="page-20-0"></span>*6.2* **Choisir un format** *date*

Nous allons maintenant insérer 4 lignes *avant la ligne 1*. **Reprenez une des méthodes vues précédemment pour les insérer.**

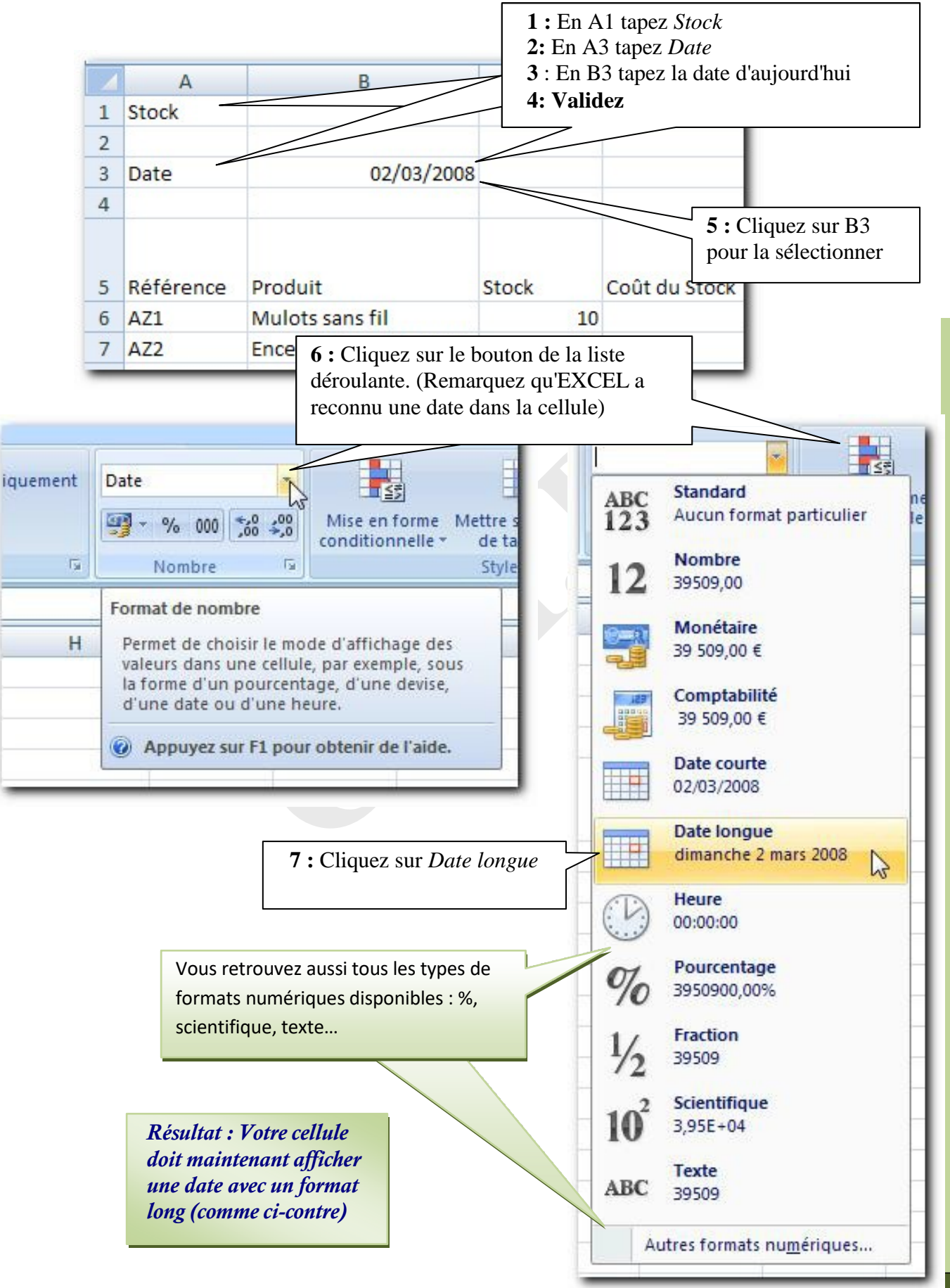

Chapitre : Mettre enforme un tableau

# <span id="page-21-0"></span>**Chapitre 7 Les alignements dans les cellules**

Nous allons maintenant travailler sur les types d'alignement de texte que nous offre EXCEL.

#### <span id="page-21-1"></span>**7.1 Centrer**

*Objectif* : centrer au milieu de la cellule les références de produits.

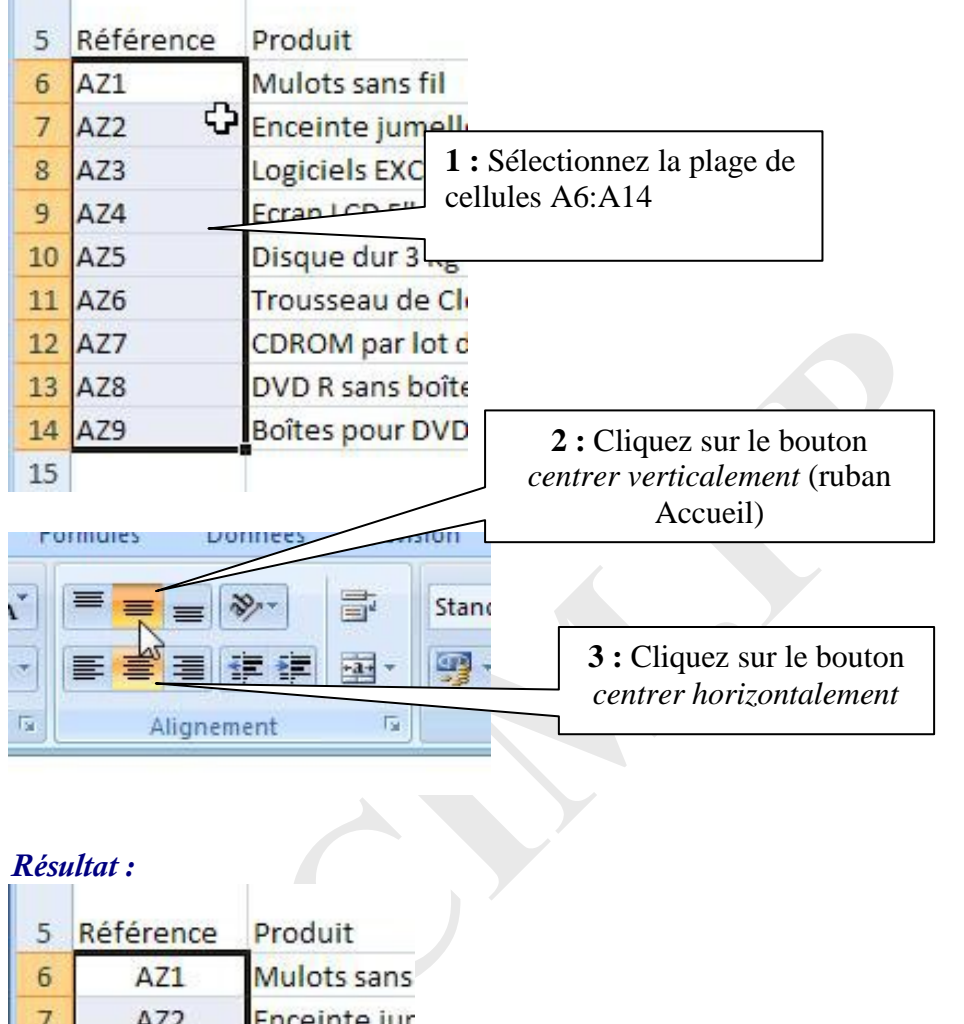

#### *Résultat :*

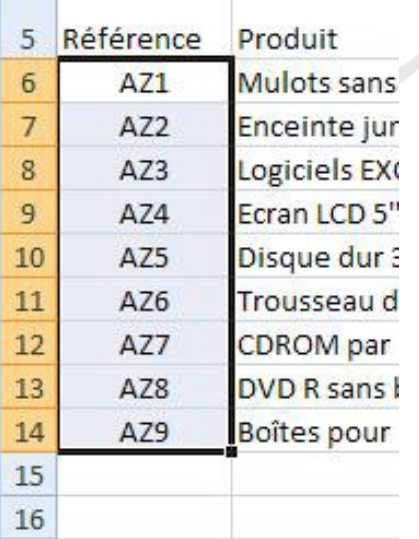

# <span id="page-22-0"></span>**Chapitre 8 Centrer sur plusieurs colonnes**

*Objectif* : centrer le *titre* de notre tableau qui se trouve actuellement en cellule A1.

**1 :** Sélectionnez la **plage A1:D1** (le titre sera centré sur ces cellules)

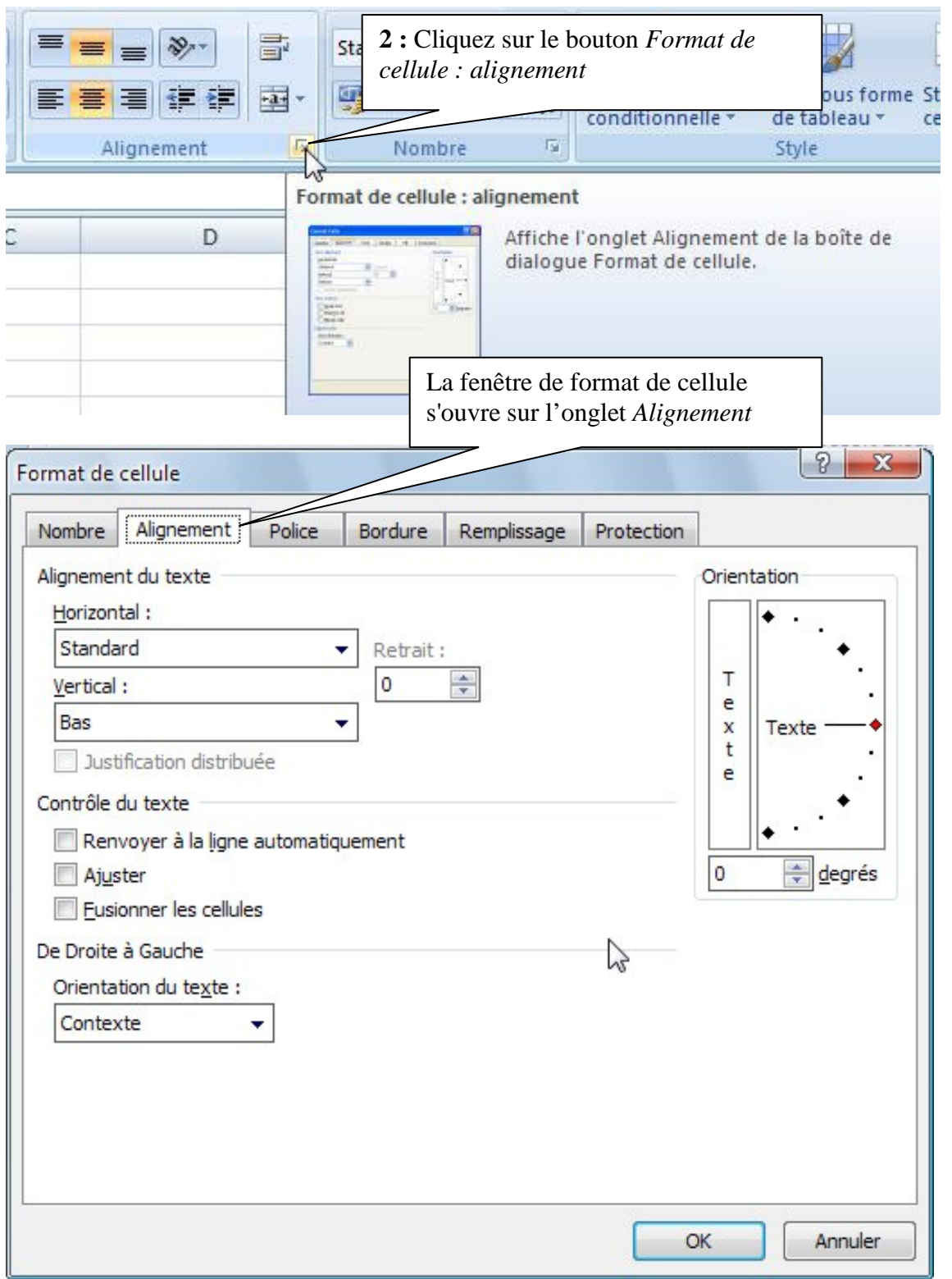

23

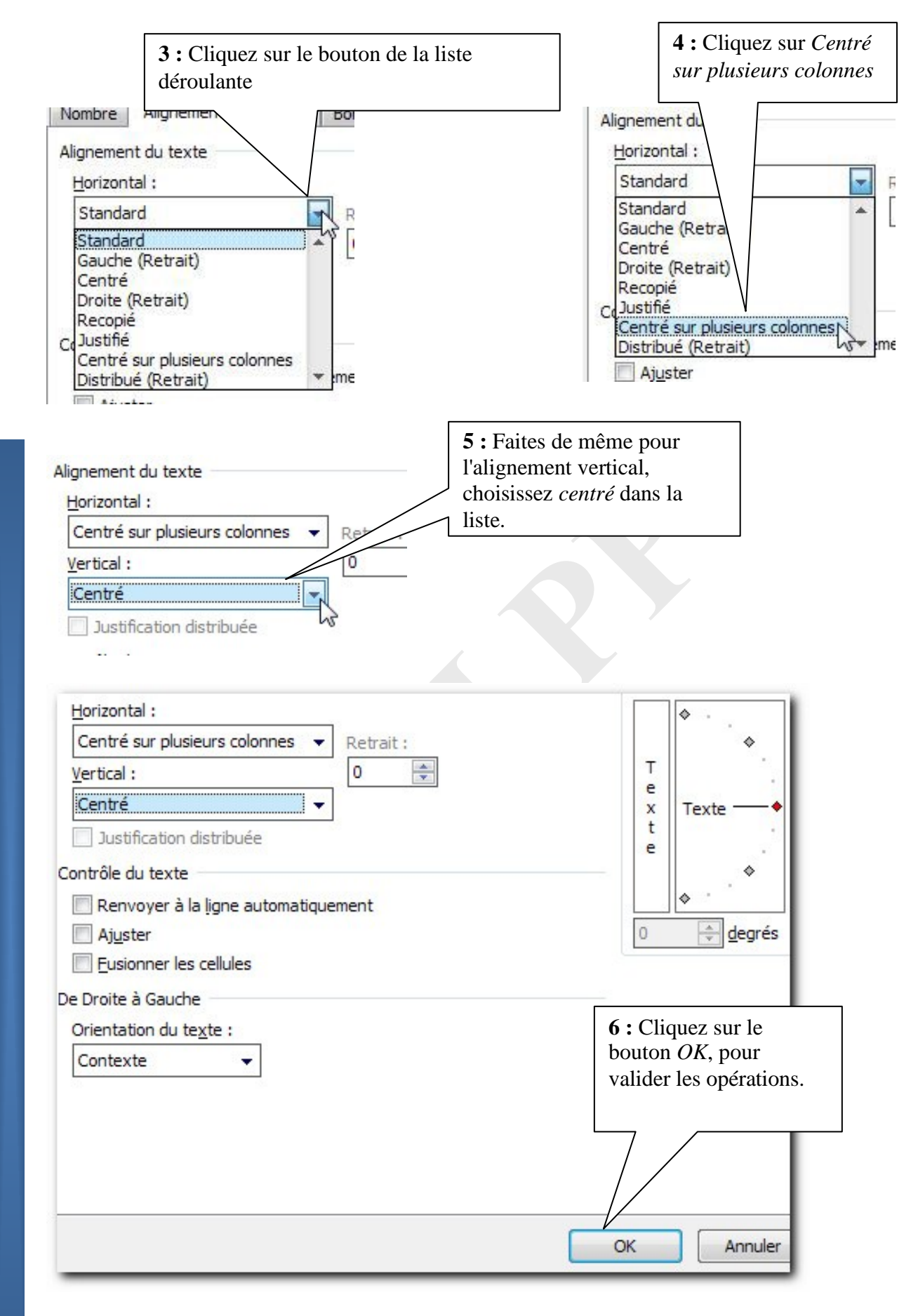

#### *Résultat :*

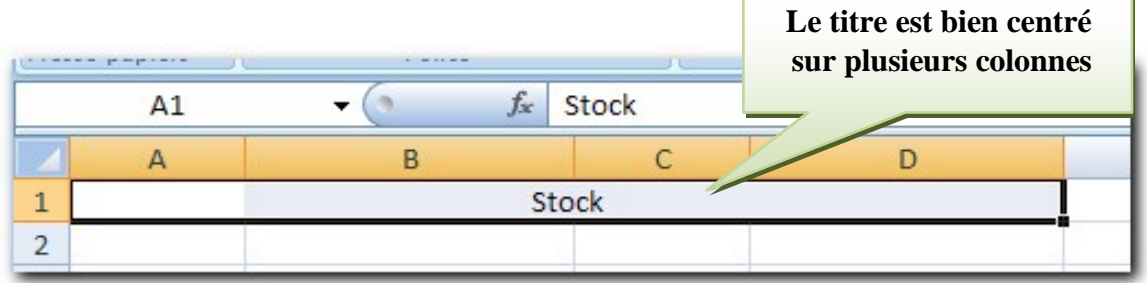

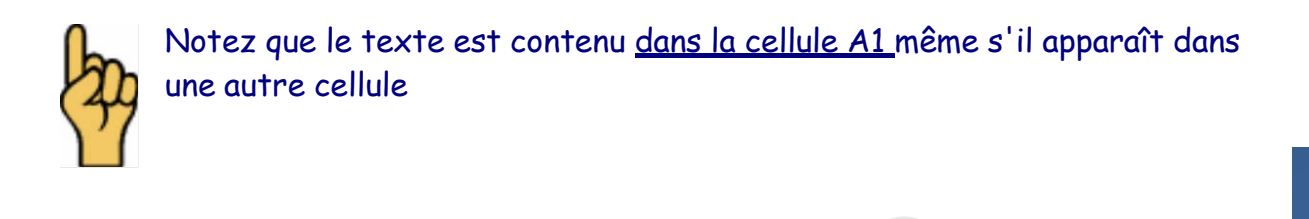

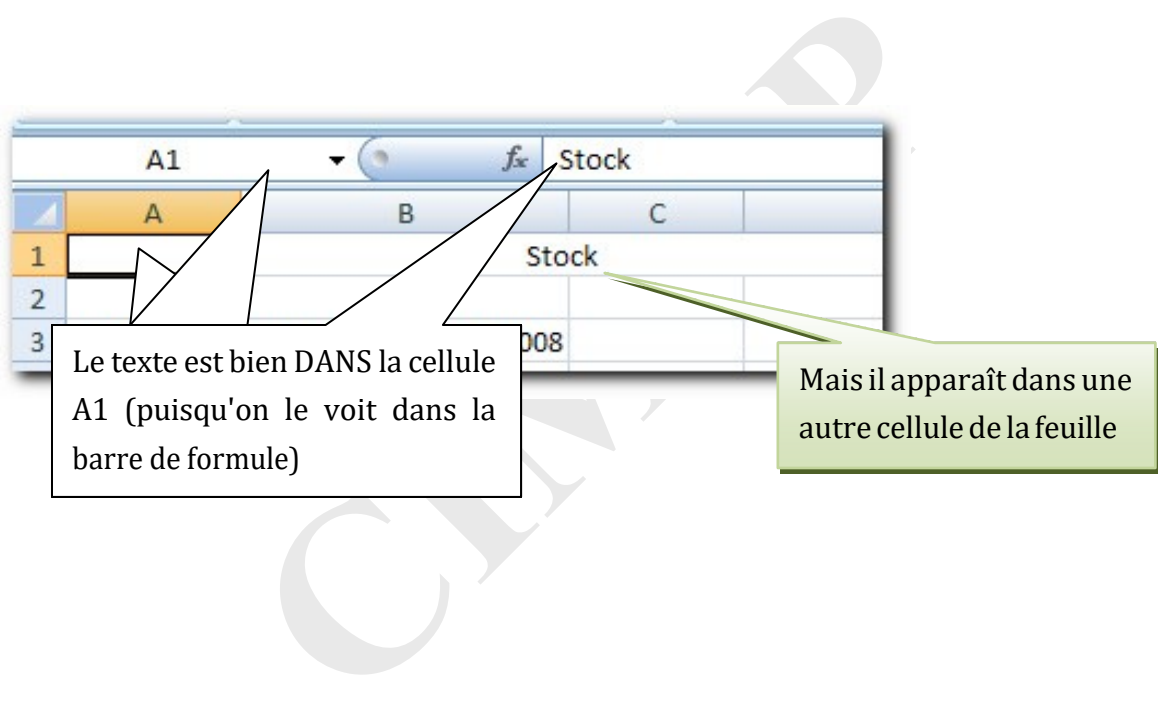

#### <span id="page-25-0"></span>**8.1 Retour à la ligne**

*Objectif* : mettre du texte sur deux lignes dans une cellule. On constate par exemple que la colonne D est trop large pour le texte qu'elle contient et pourrait être réduite. Essayons de mettre le titre de cette colonne sur deux lignes pour réduire la largeur de cette colonne.

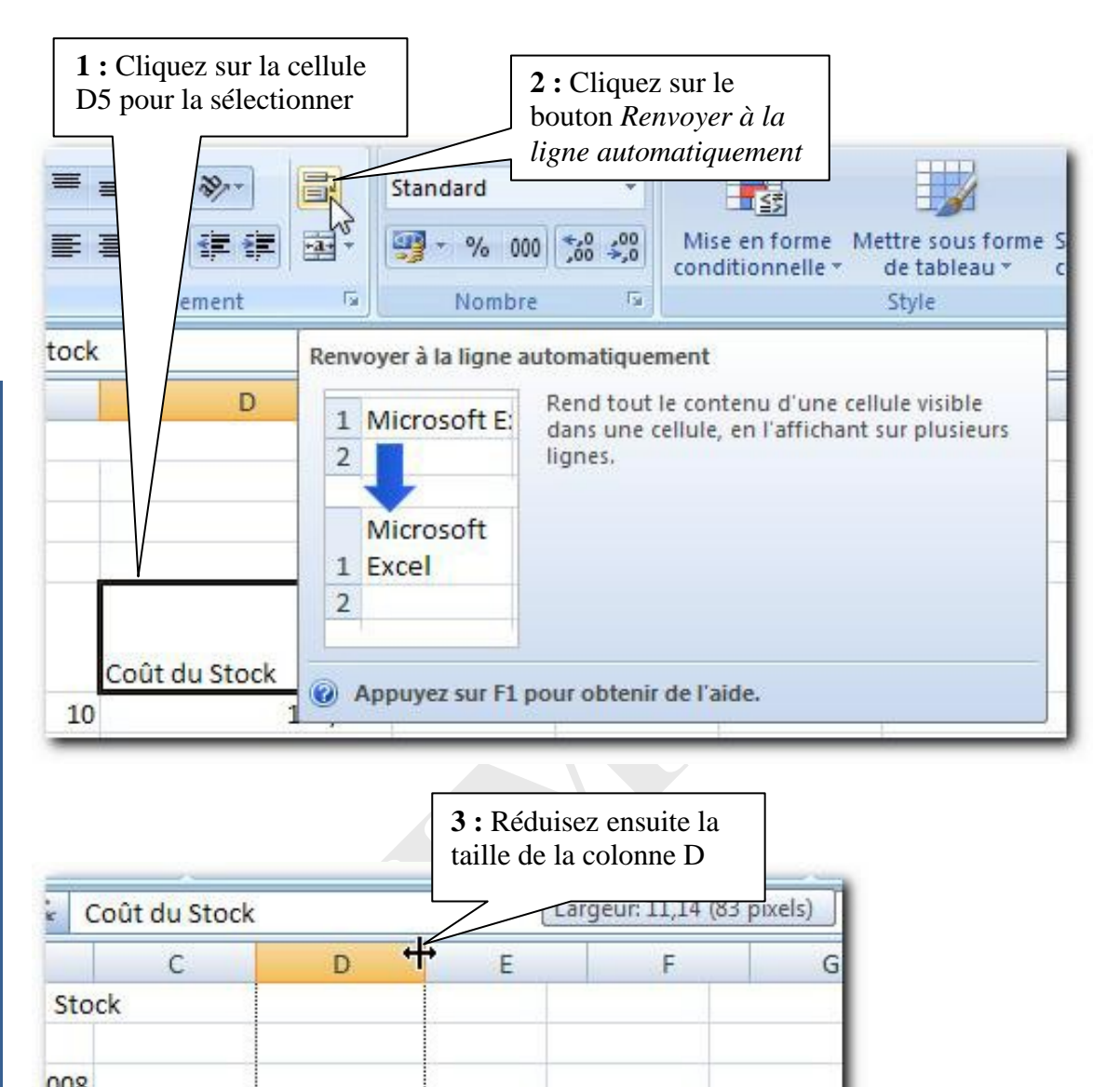

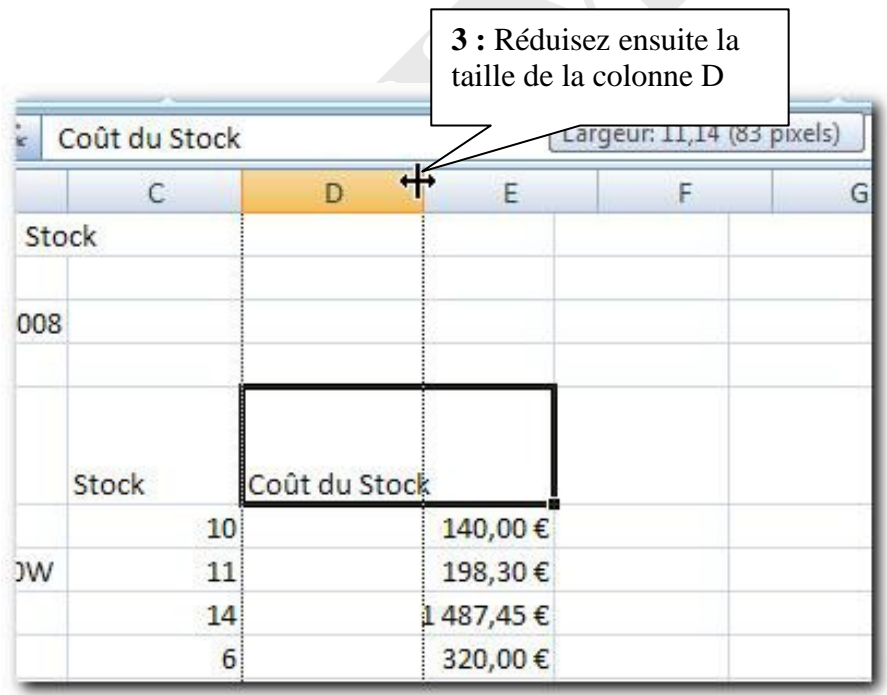

#### *Résultat :*

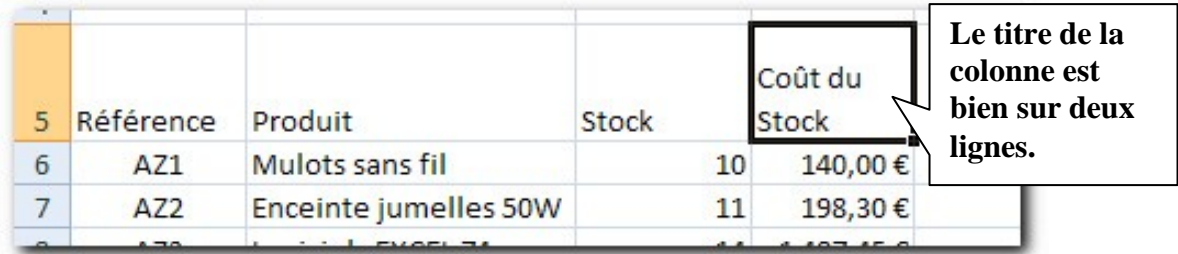

Remarque : On pourrait également faire un retour systématique à la ligne sans tenir compte de la taille de la colonne.

Pour tester cette méthode, vous pouvez cliquer de nouveau sur le bouton *Renvoyer à la ligne...* pour le désactiver.

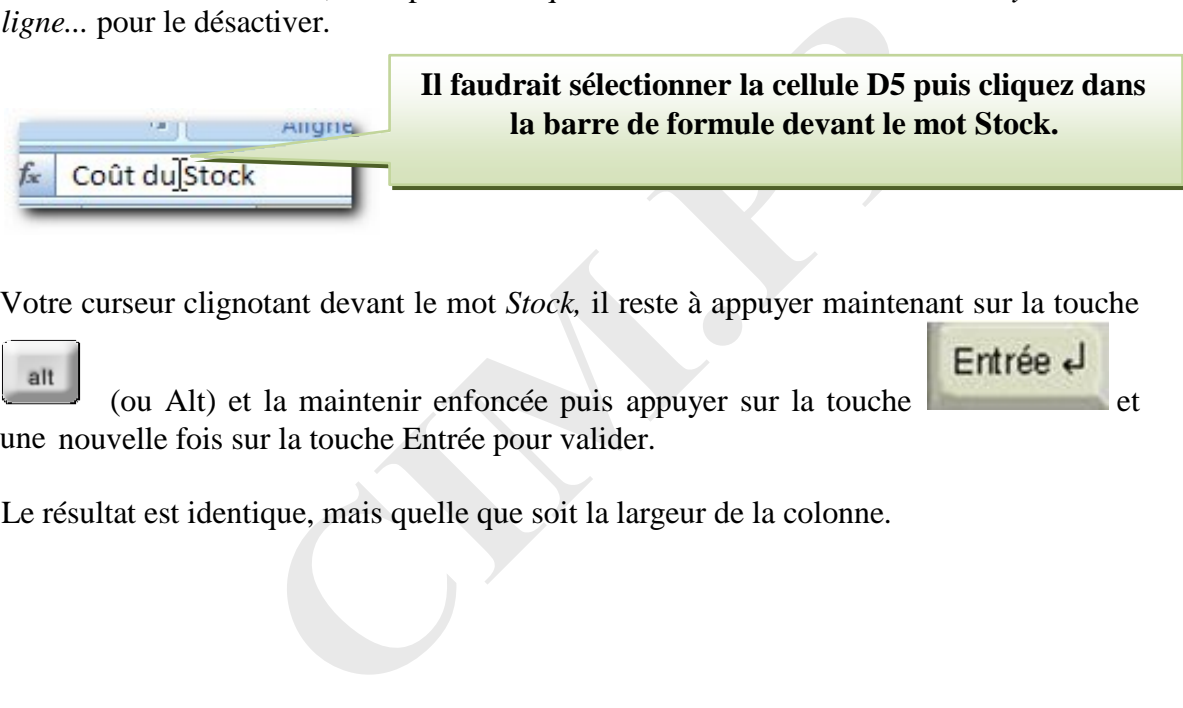

Votre curseur clignotant devant le mot *Stock,* il reste à appuyer maintenant sur la touche

alt (ou Alt) et la maintenir enfoncée puis appuyer sur la touche une nouvelle fois sur la touche Entrée pour valider.

Le résultat est identique, mais quelle que soit la largeur de la colonne.

#### <span id="page-27-0"></span>**8.2 Orienter du texte**

*Objectif* : incliner le texte des cellules contenant les titres des colonnes.

**1 :** Sélectionnez la plage de cellules A5:D5

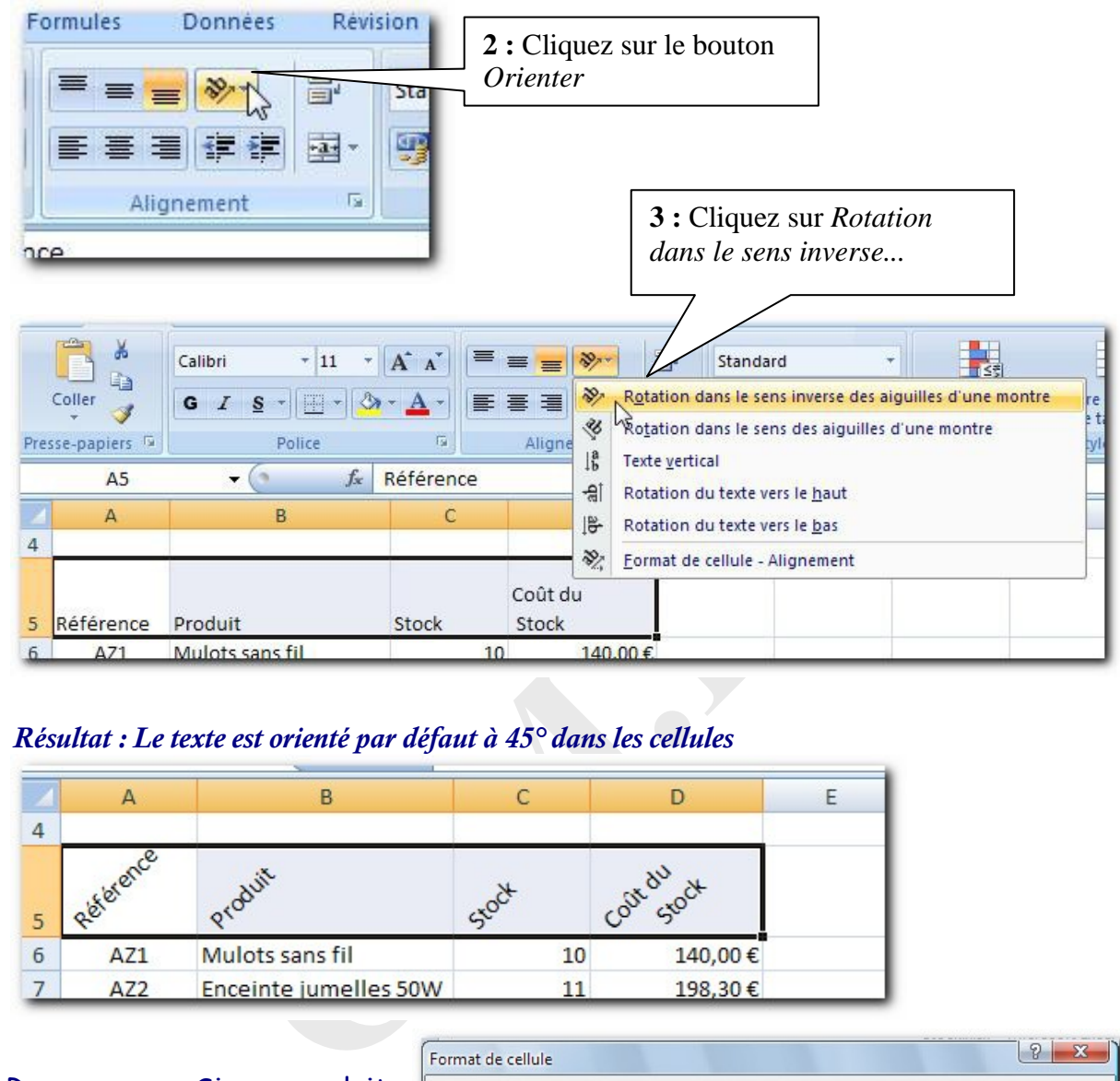

#### *Résultat : Le texte est orienté par défaut à 45° dans les cellules*

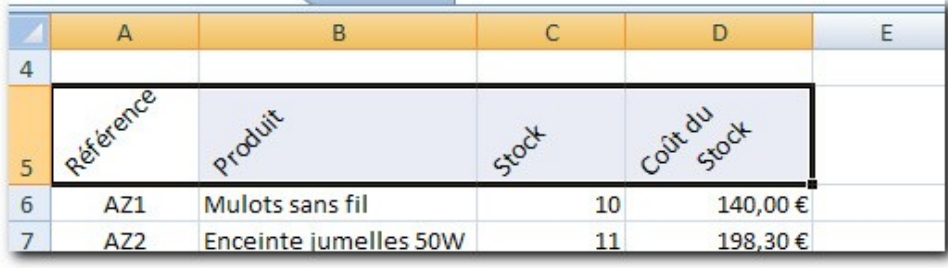

Remarque : Si on voulait orienter le texte avec un angle différent, il faudrait afficher la fenêtre des *alignements :*

> Vous pourriez ensuite mettre l'angle que vous souhaitez, puis valider

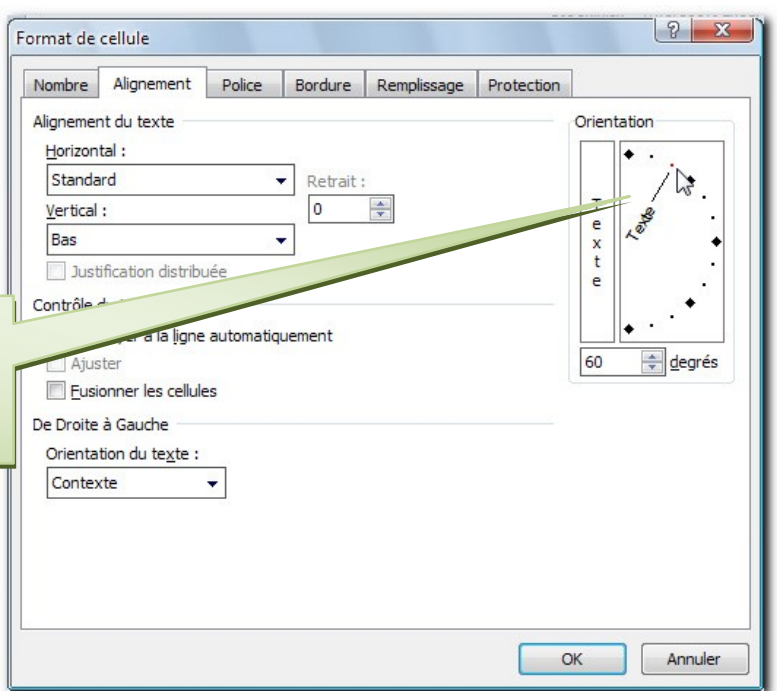

Veuillez continuer la mise en forme des titres de colonnes en affectant un centrage vertical et horizontal (comme vu plus haut).

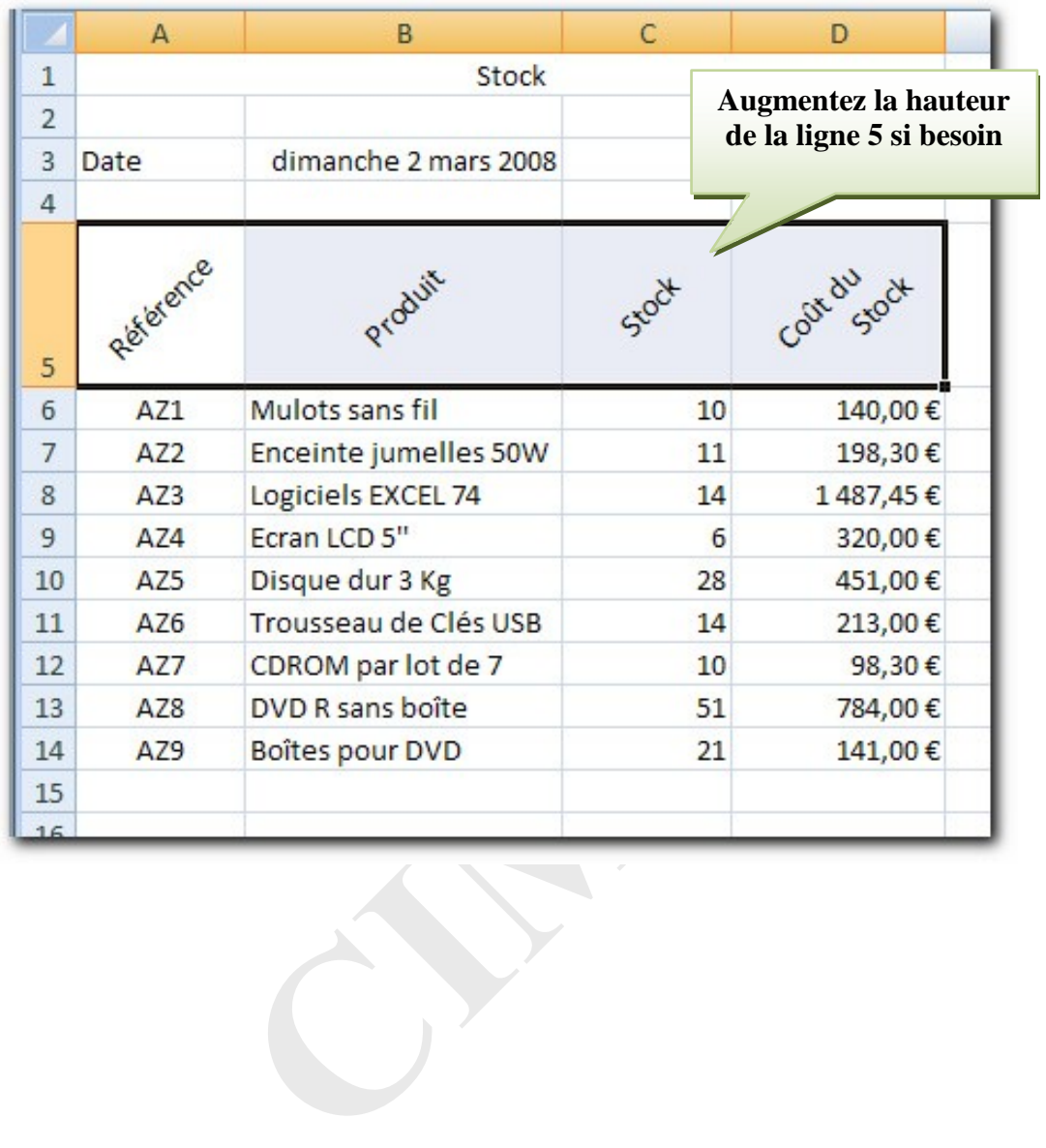

### <span id="page-29-0"></span>**Chapitre 9 Mettre en forme les textes**

#### <span id="page-29-1"></span>**9.1 La Police**

*Objectif :* Mettre en forme le texte.

Nous allons maintenant modifier les styles des différents textes. (Un style regroupe plusieurs éléments : Police, taille, Gras, italique,.., Alignement, bordure ...)

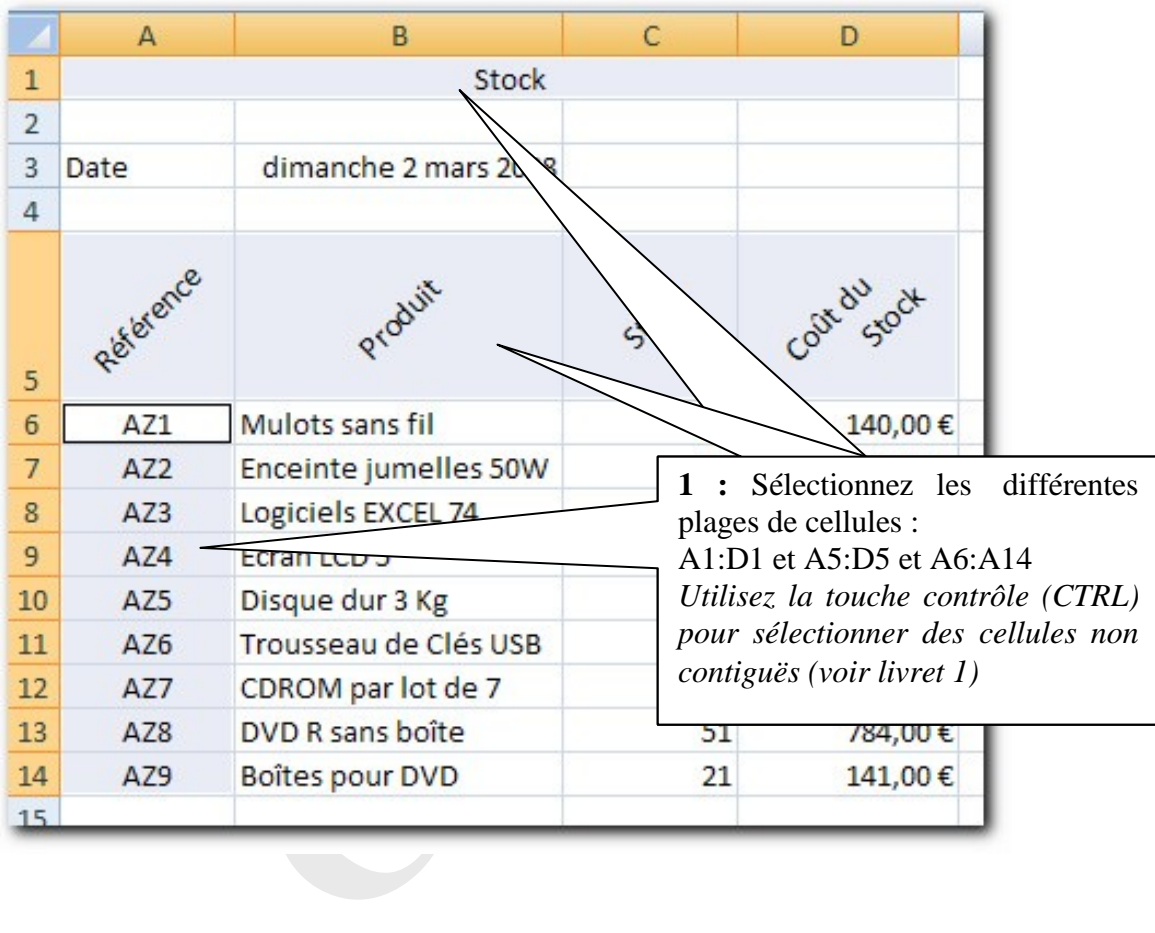

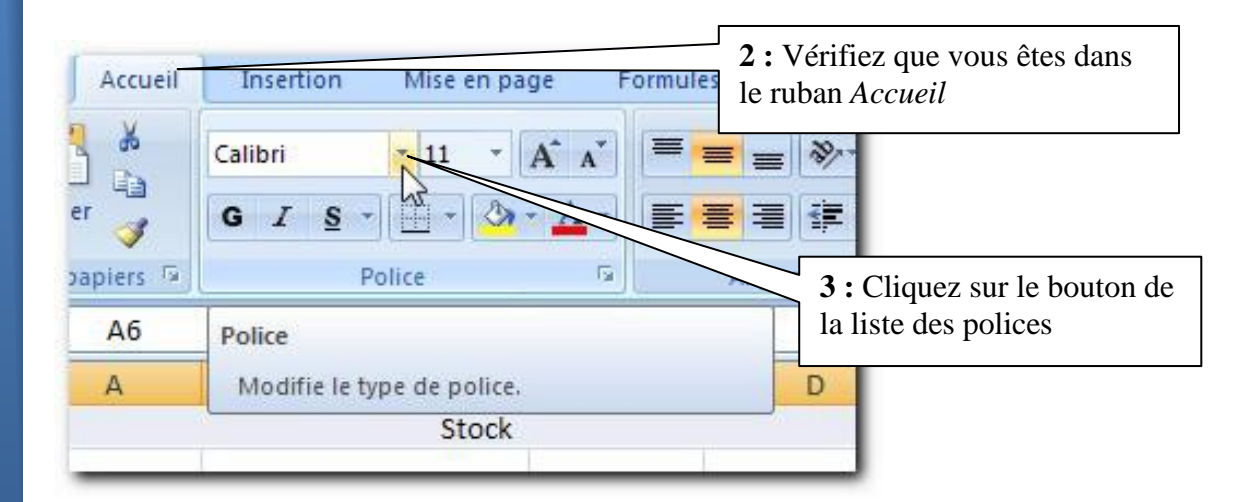

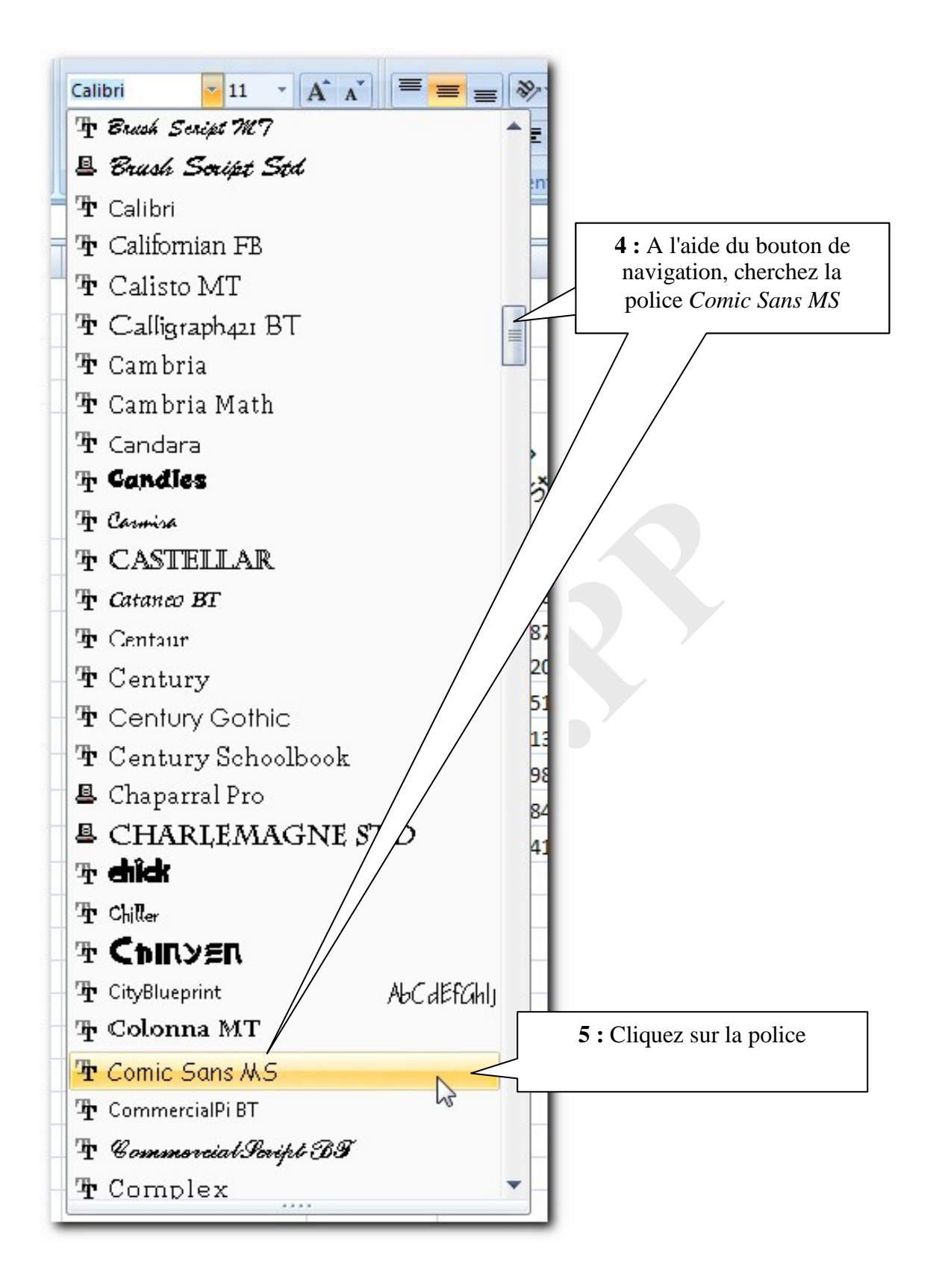

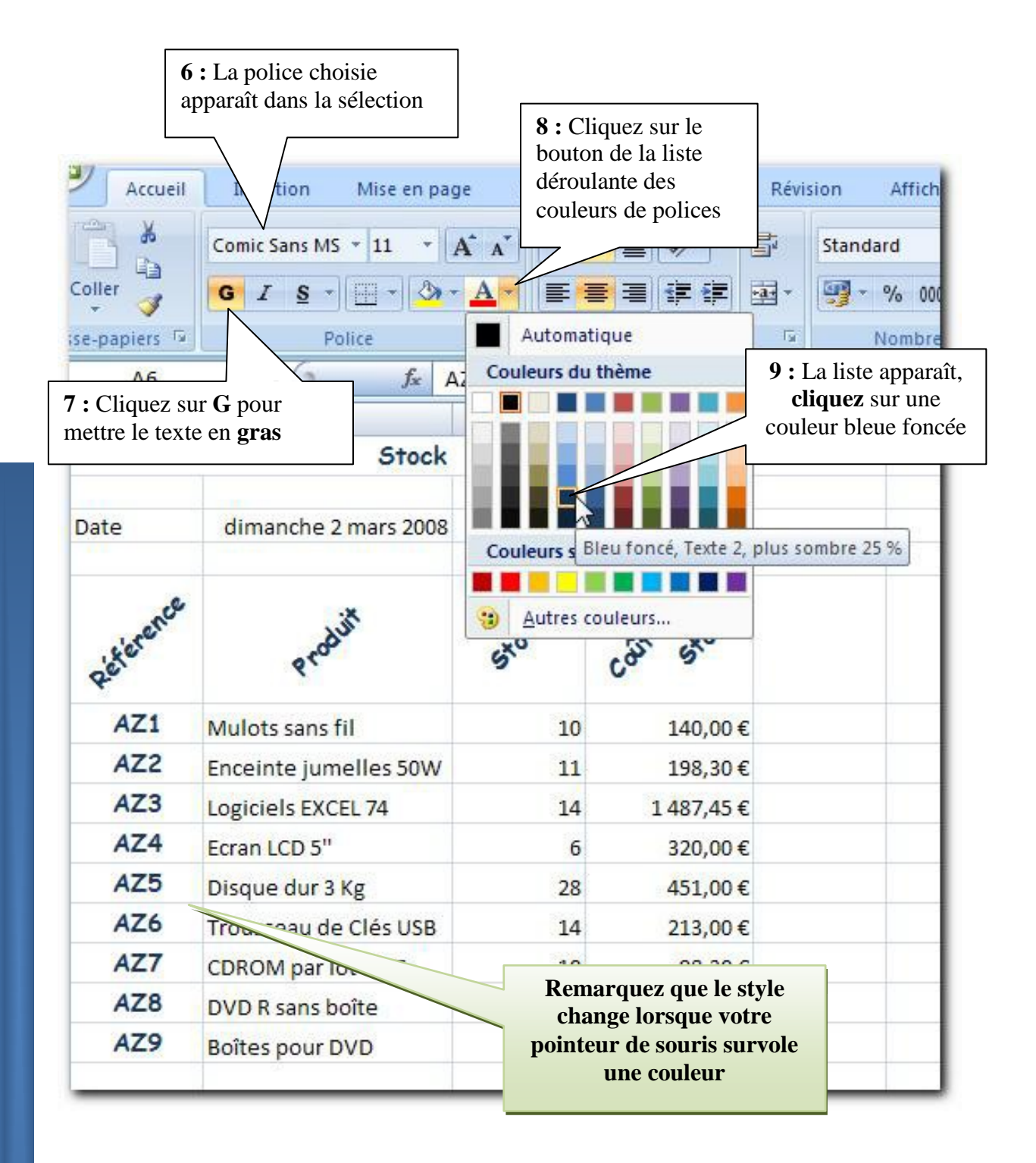

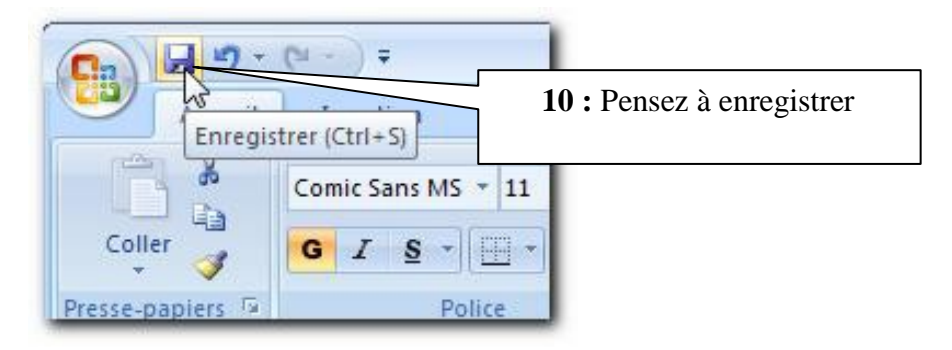

#### <span id="page-32-0"></span>**9.2 Les bordures**

Nous allons affecter des bordures à notre tableau, pour cela vous devez d'abord le sélectionner.

- **1 :** Sélectionnez la cellule A5
- ctrl **2 :** Appuyez sur la touche et maintenez appuyé

Ж **3 :** Appuyez sur la touche (étoile du pavé numérique)

**4 :** Relâchez les touches, votre tableau doit être séctionné

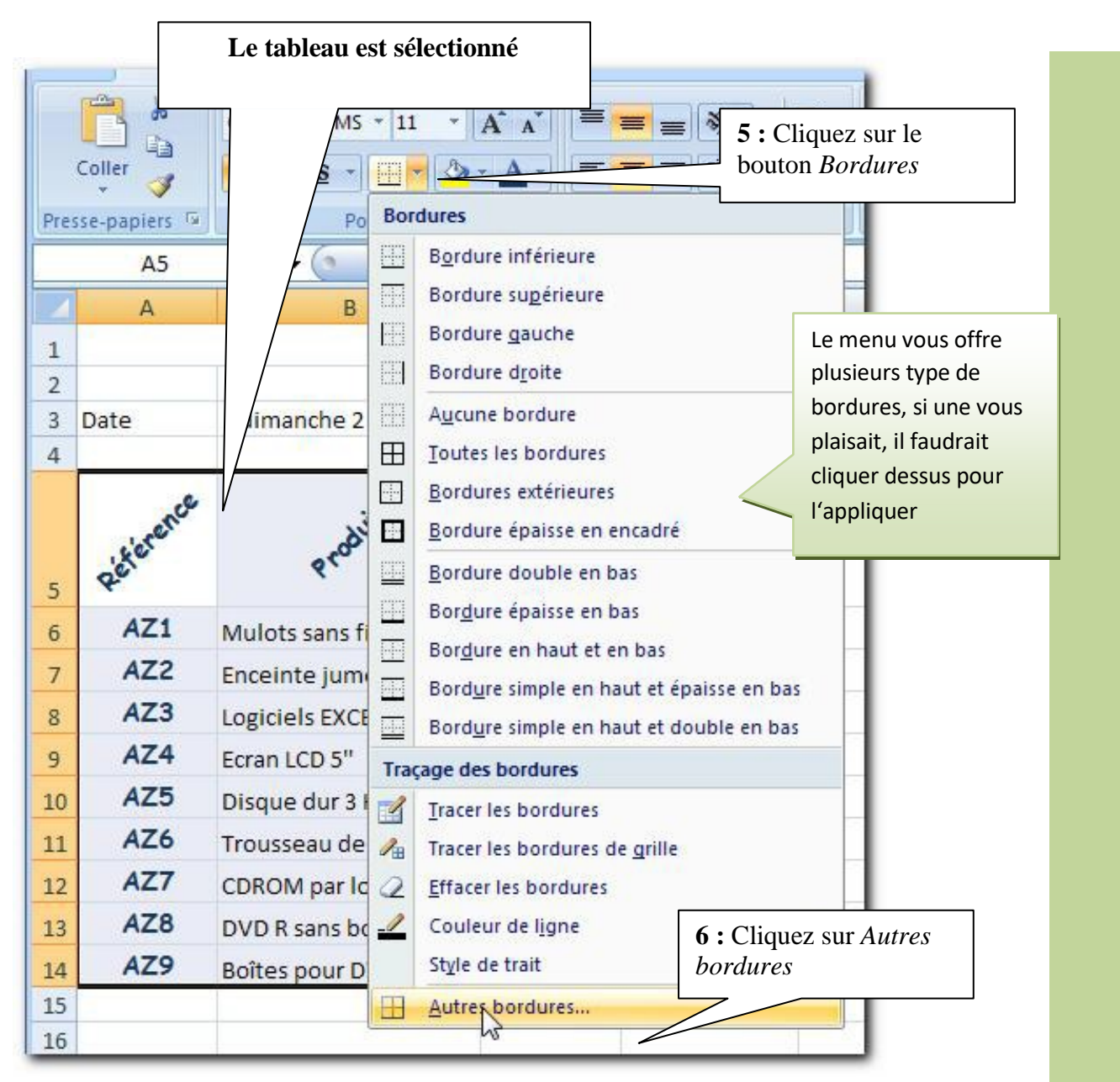

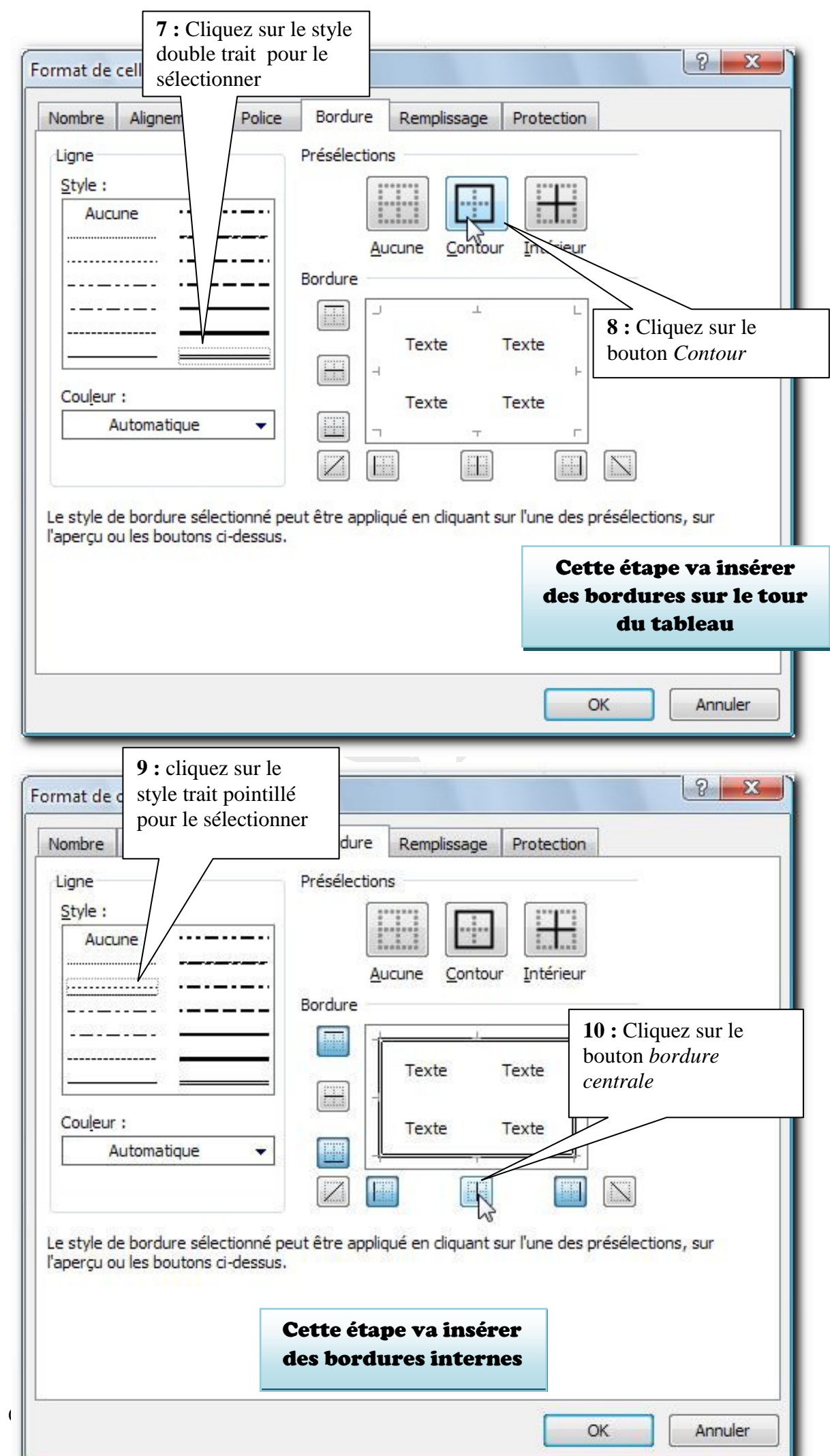

Chapitre : Mettre en forme les textes  $\frac{3}{2}$ Chapitre : Mettre en forme les textes

34

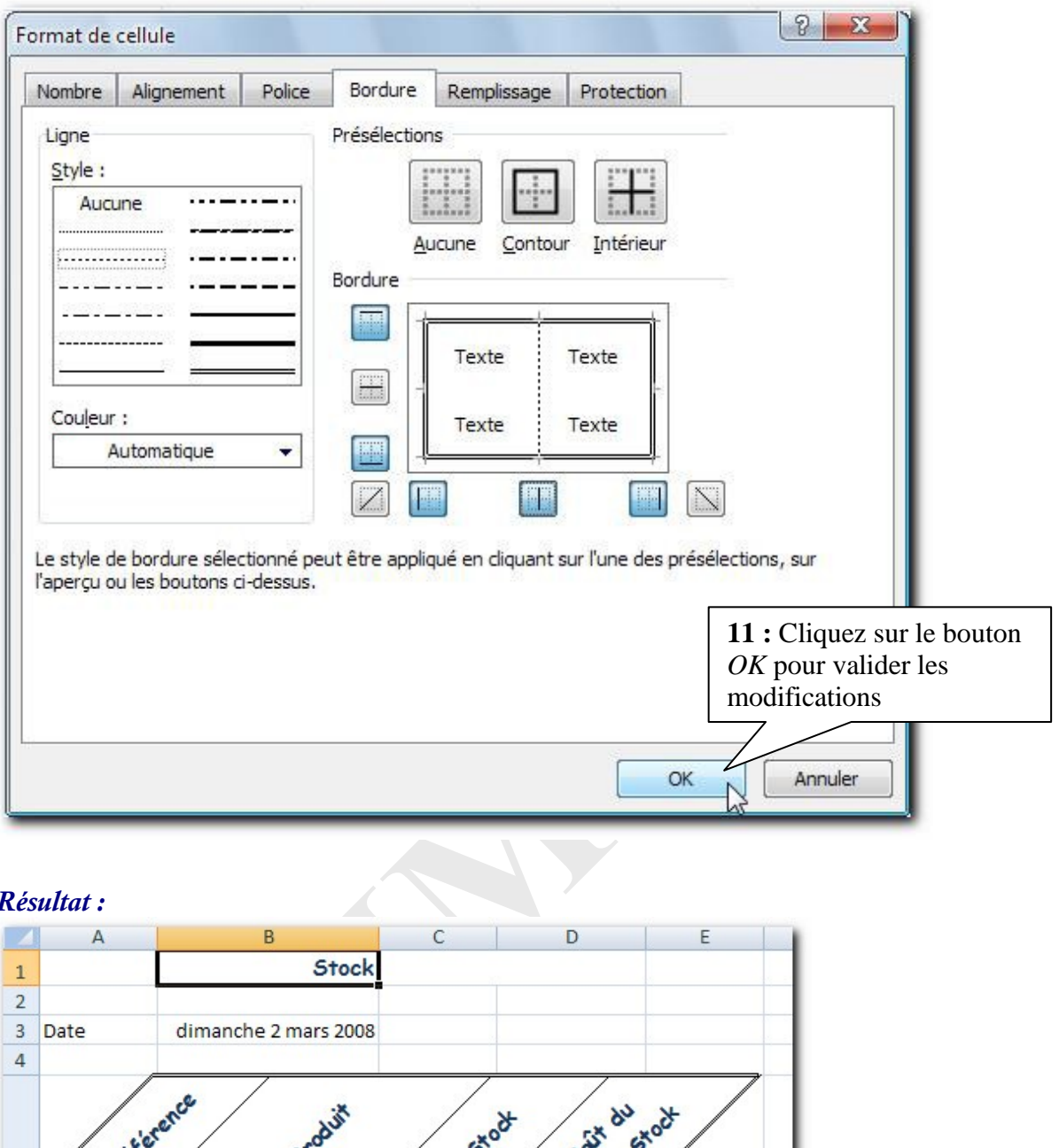

### *Résultat :*

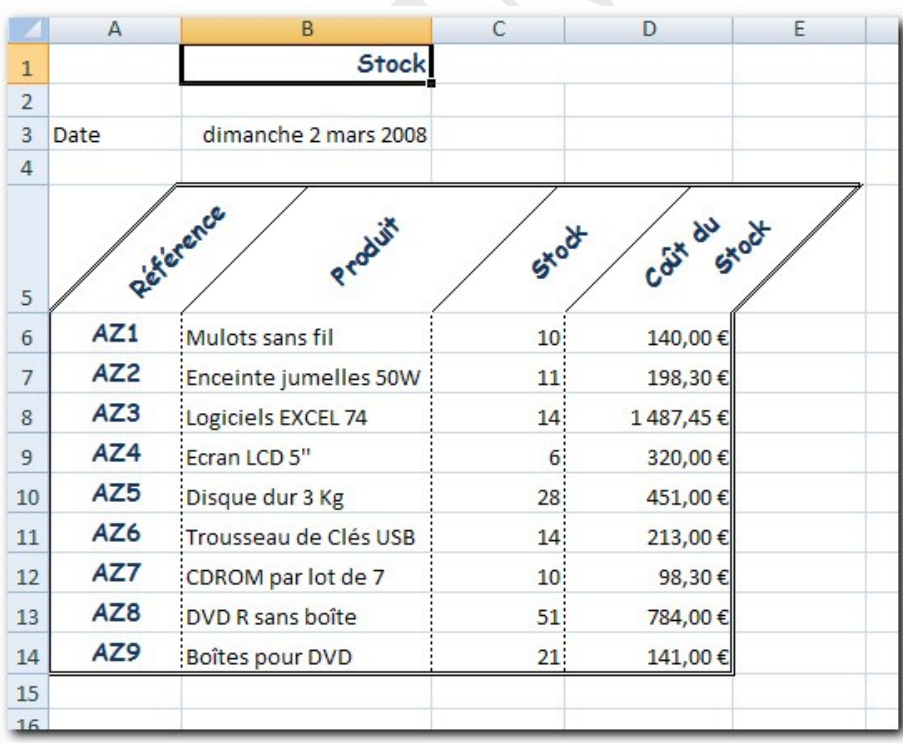

#### <span id="page-35-0"></span>**9.3 Modifier des bordures**

Ajoutons une bordure différente sous la ligne des en-têtes de ce tableau.

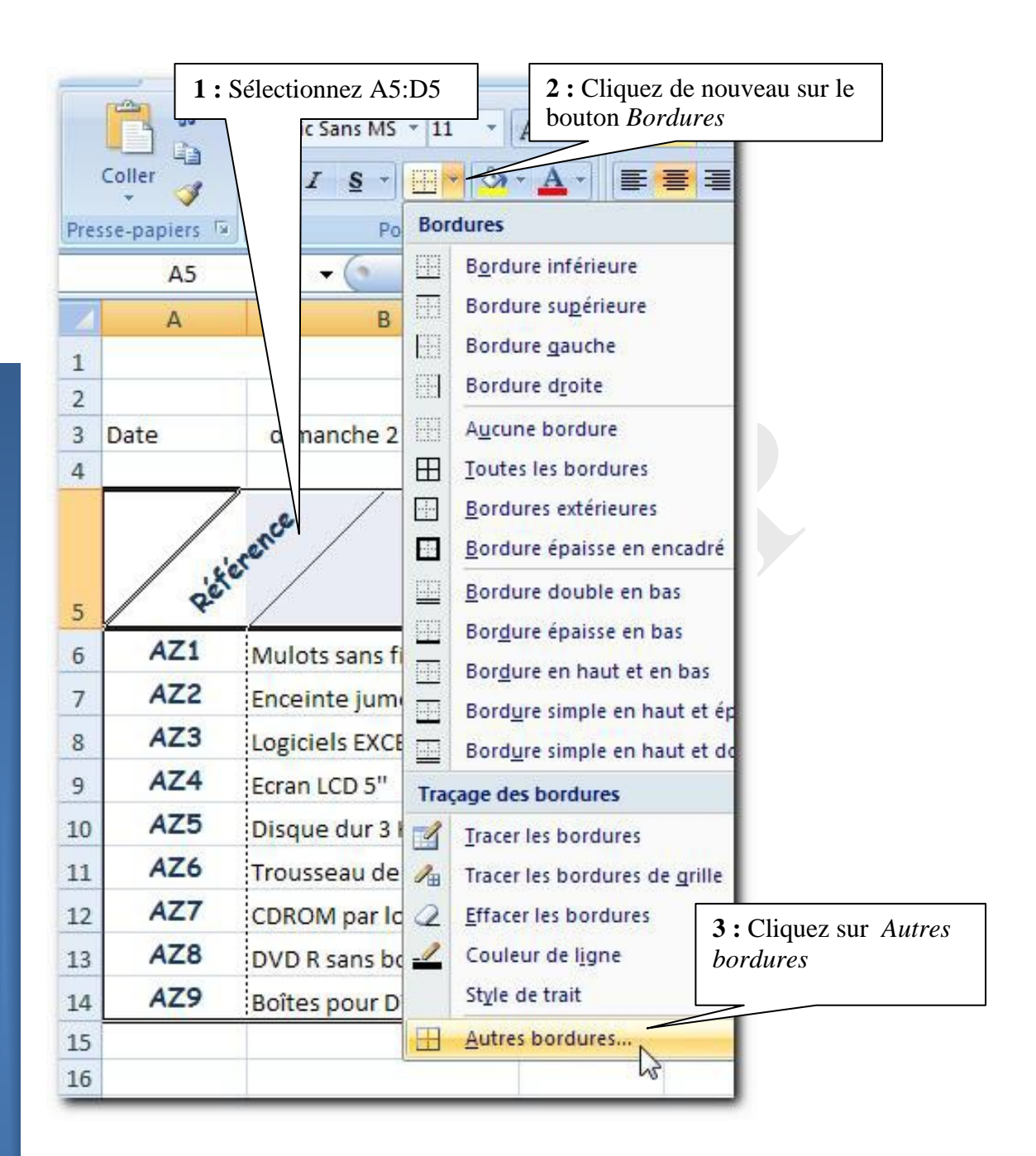

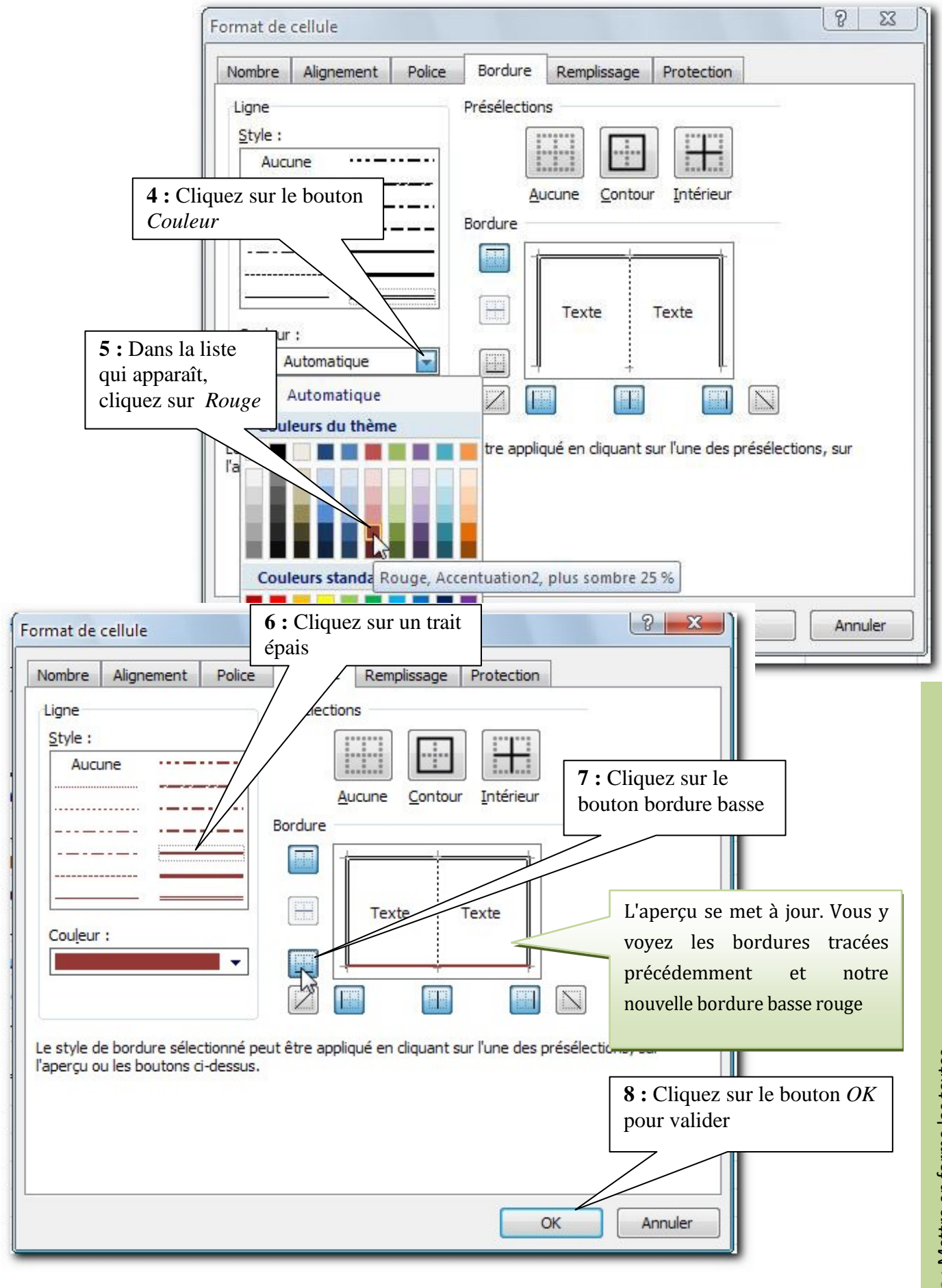

r

Chapitre : Mettre en forme les textes  $\boxed{3}$ Chapitre : Mettre en forme les textes

*Résultat :*

|                | A               | B                     | C               | D                | E |  |  |  |  |  |  |  |
|----------------|-----------------|-----------------------|-----------------|------------------|---|--|--|--|--|--|--|--|
| $\mathbf{1}$   |                 | <b>Stock</b>          |                 |                  |   |  |  |  |  |  |  |  |
| $\overline{2}$ |                 |                       |                 |                  |   |  |  |  |  |  |  |  |
| 3              | Date            | dimanche 2 mars 2008  |                 |                  |   |  |  |  |  |  |  |  |
| $\overline{4}$ |                 |                       |                 |                  |   |  |  |  |  |  |  |  |
|                |                 | Richarde              |                 | Cast du<br>Stock |   |  |  |  |  |  |  |  |
|                |                 | Produit               | Stock           |                  |   |  |  |  |  |  |  |  |
| 5              |                 |                       |                 |                  |   |  |  |  |  |  |  |  |
| 6              | AZ1             | Mulots sans fil       | 10 <sup>1</sup> | 140,00€          |   |  |  |  |  |  |  |  |
| $\overline{7}$ | AZ <sub>2</sub> | Enceinte jumelles 50W | 11              | 198,30€          |   |  |  |  |  |  |  |  |
| 8              | AZ3             | Logiciels EXCEL 74    | 14              | 1487,45€         |   |  |  |  |  |  |  |  |
| 9              | AZ4             | Ecran LCD 5"          | 6               | 320,00€          |   |  |  |  |  |  |  |  |
| 10             | AZ5             | Disque dur 3 Kg       | 28              | 451,00€          |   |  |  |  |  |  |  |  |
| 11             | AZ6             | Trousseau de Clés USB | 14              | 213,00€          |   |  |  |  |  |  |  |  |
| 12             | AZ7             | CDROM par lot de 7    | 10              | 98,30€           |   |  |  |  |  |  |  |  |
| 13             | AZ <sub>8</sub> | DVD R sans boîte      | 51              | 784,00€          |   |  |  |  |  |  |  |  |
| 14             | AZ9             | Boîtes pour DVD       | 21              | 141,00€          |   |  |  |  |  |  |  |  |
| 15             |                 |                       |                 |                  |   |  |  |  |  |  |  |  |
|                |                 |                       |                 |                  |   |  |  |  |  |  |  |  |
|                |                 |                       |                 |                  |   |  |  |  |  |  |  |  |
|                |                 |                       |                 |                  |   |  |  |  |  |  |  |  |
|                |                 |                       |                 |                  |   |  |  |  |  |  |  |  |
|                |                 |                       |                 |                  |   |  |  |  |  |  |  |  |
|                |                 |                       |                 |                  |   |  |  |  |  |  |  |  |
|                |                 |                       |                 |                  |   |  |  |  |  |  |  |  |
|                |                 |                       |                 |                  |   |  |  |  |  |  |  |  |

# <span id="page-38-0"></span>**Chapitre 10 Appliquer des motifs**

On entend par motif la couleur de fond des cellules.

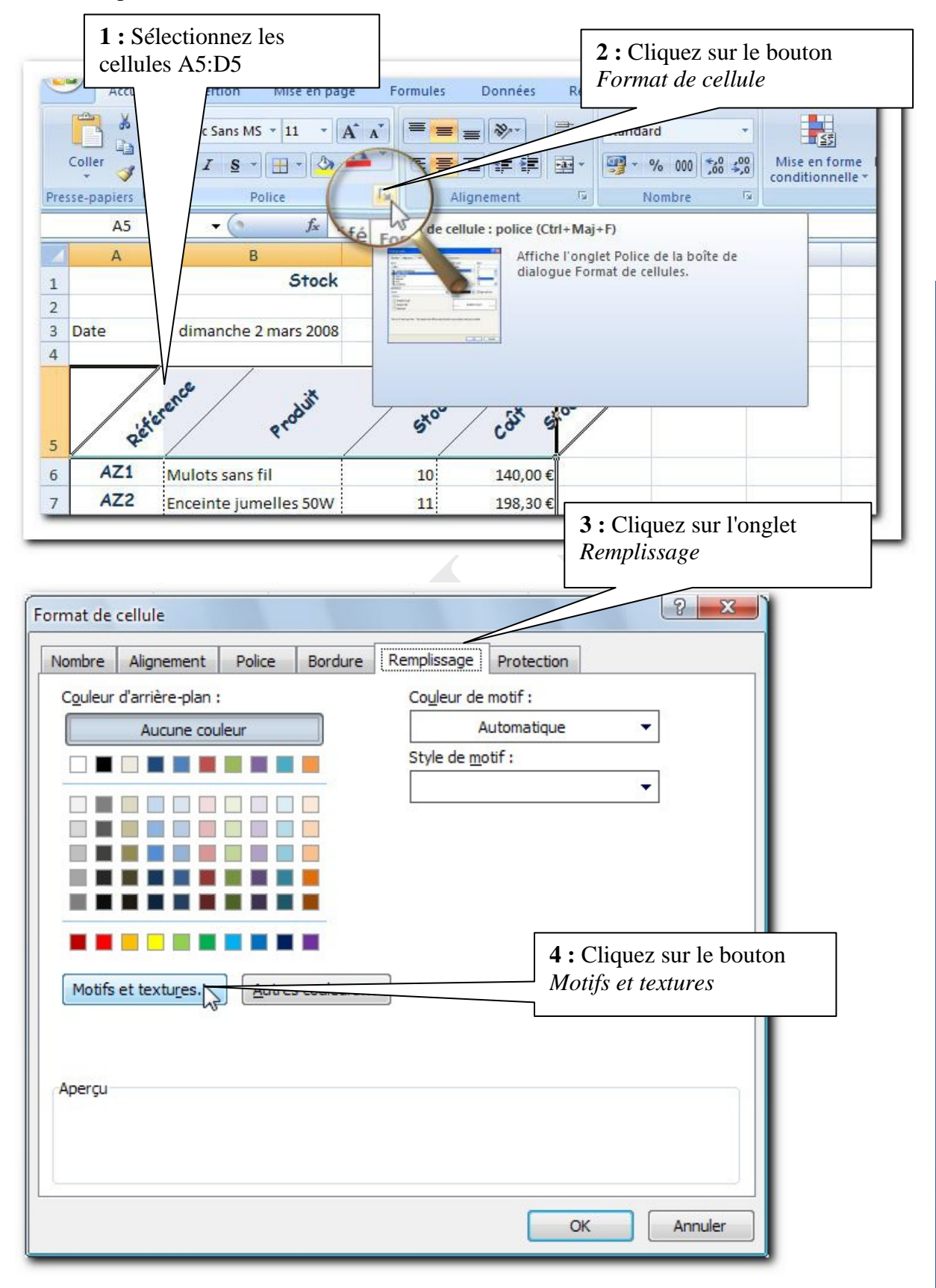

Appliquer des motifs  $\frac{3}{2}$ Chapitre : Appliquer des motifs 39

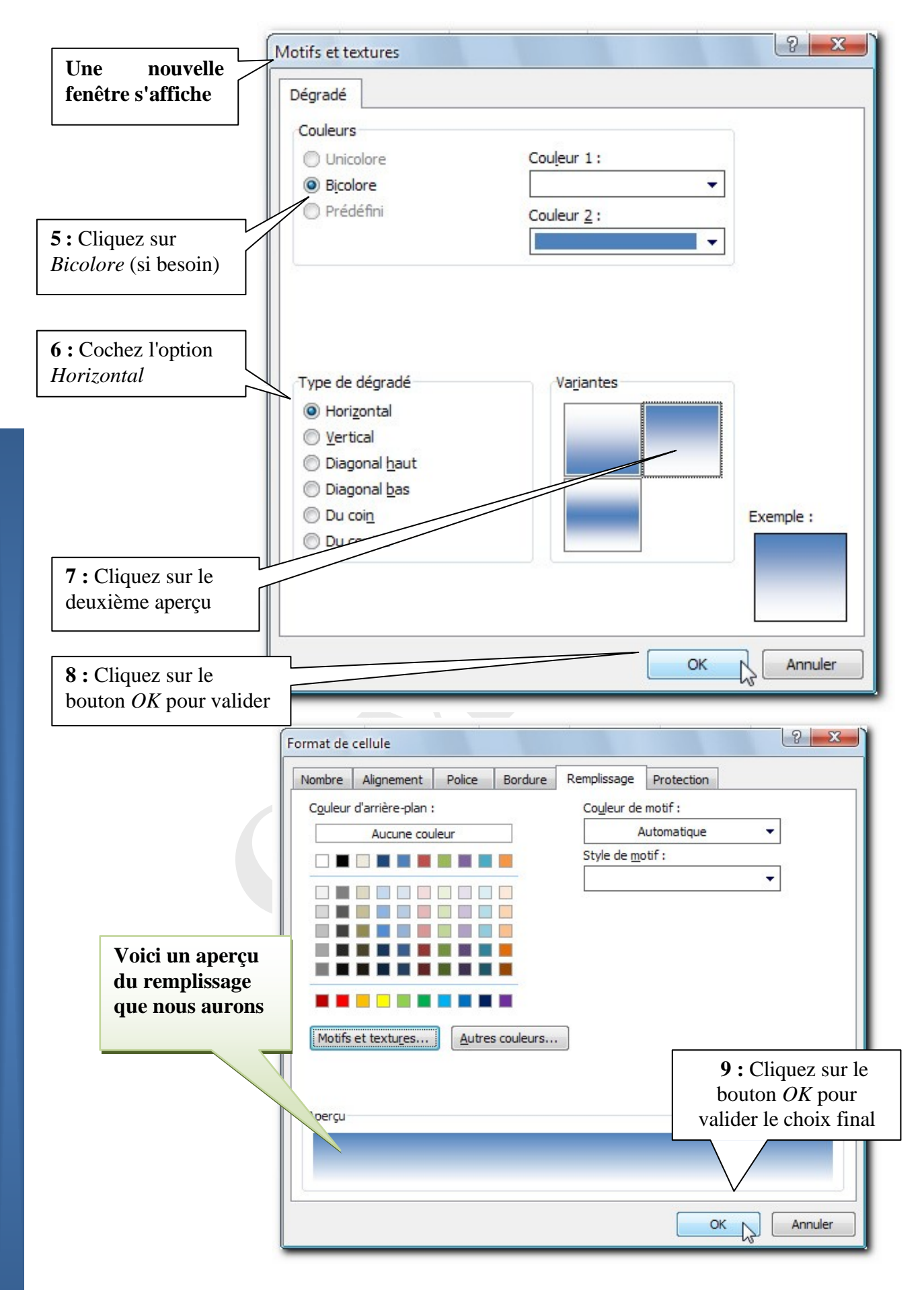

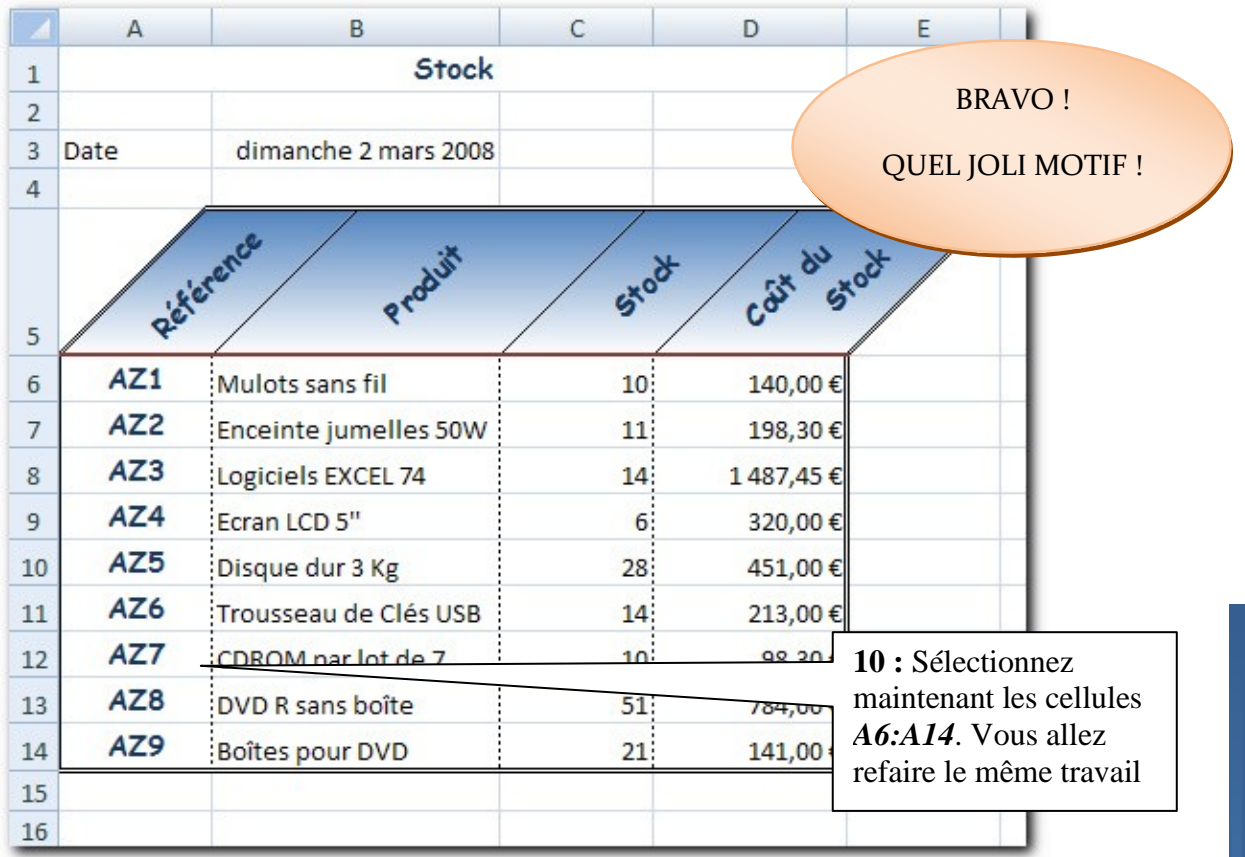

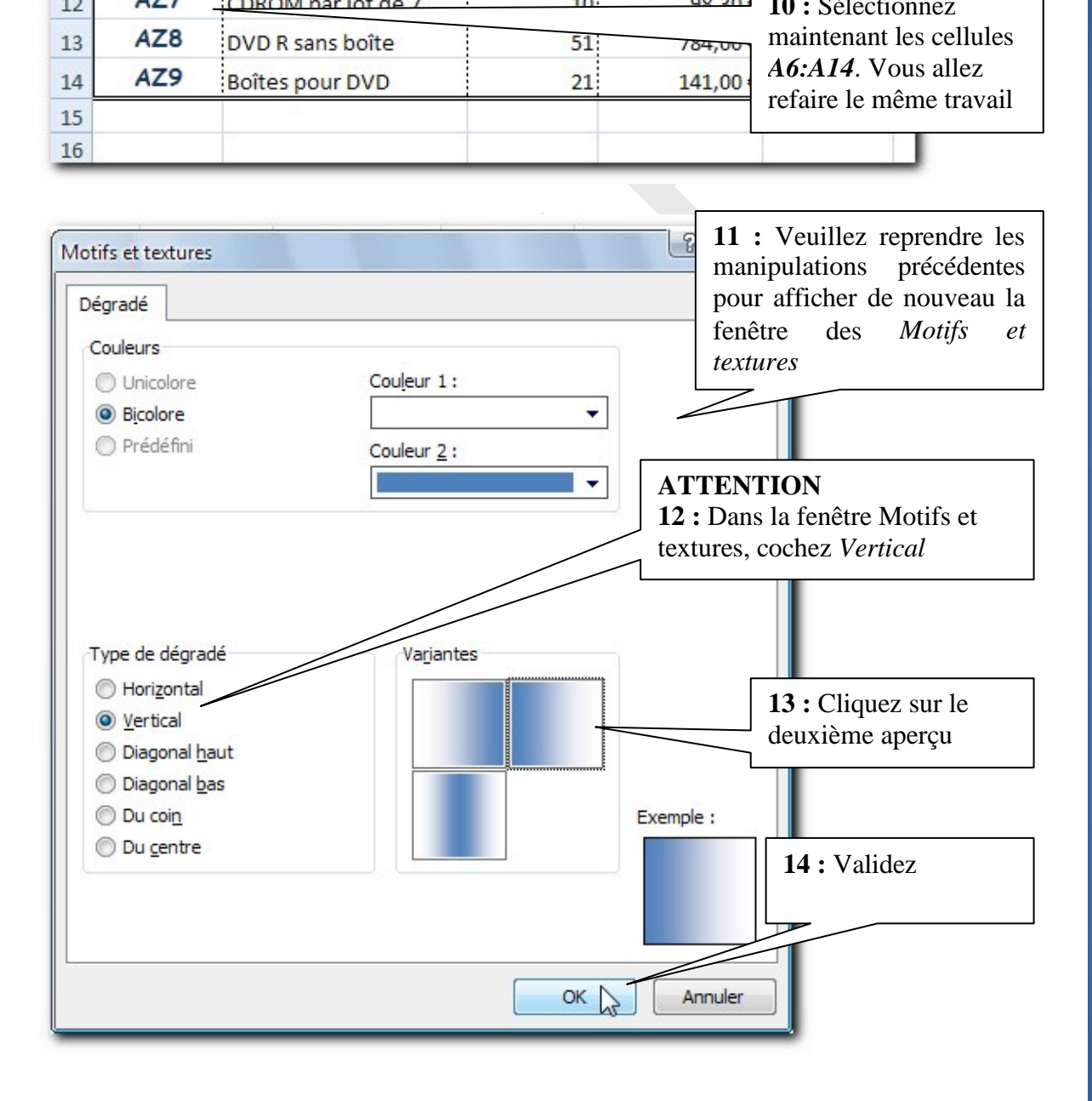

Appliquer des motifs Chapitre : Appliquer des motifs41

![](_page_41_Figure_0.jpeg)

![](_page_41_Figure_1.jpeg)

Chapitre : Appliquer des motifs  $\left\Vert \mathbf{a}\right\Vert$  Chapitre : Appliquer des motifs 42

### *Résultat final :*

![](_page_42_Picture_28.jpeg)

## <span id="page-43-0"></span>**Chapitre 11 Lamiseenpage**

*Objectif* : Dans ce chapitre, vous apprendrez à préparer le classeur en vu de l'imprimer.

#### <span id="page-43-1"></span>**11.1 Afficher l'aperçu**

Essayons de visualiser ce que serait la page imprimée.

![](_page_43_Picture_4.jpeg)

![](_page_44_Figure_0.jpeg)

#### **11.2 Mise en page pour l'impression**

<span id="page-45-0"></span>![](_page_45_Figure_1.jpeg)

La mise en page  $\left\vert$  Chapitre : La mise en page 46

#### <span id="page-46-0"></span>**11.3 Ajouter un en-tête**

*Objectif :* Nous allons ajouter un en-tête à la page. Souvenez-vous toutefois que l'en-tête et le pied de page n'apparaissent pas dans la feuille de calcul mais uniquement sur les pages imprimées de la feuille.

![](_page_46_Picture_101.jpeg)

**1 :** Affichez de nouveau la fenêtre de mise en page

![](_page_47_Picture_115.jpeg)

![](_page_48_Picture_66.jpeg)

![](_page_48_Picture_67.jpeg)

Chapitre : La mise en page  $\left\vert \mathbf{B}\right\vert$  Chapitre : La mise en page 49

### <span id="page-49-0"></span>**11.4 Pied de page**

![](_page_49_Picture_106.jpeg)

Chapitre : La mise en page  $\left|\mathbf{S}\right|$  Chapitre : La mise en page 50

![](_page_50_Picture_86.jpeg)

#### *Résultat :*

![](_page_51_Picture_1.jpeg)

### <span id="page-52-0"></span>**11.5 Imprimer mon tableau**

*Objectif :* Apprendre à imprimer un tableau.

![](_page_52_Picture_62.jpeg)

![](_page_53_Picture_90.jpeg)

### <span id="page-53-0"></span>**11.6 Fermer l'aperçu**

![](_page_53_Picture_91.jpeg)

## <span id="page-54-0"></span>**Chapitre 12 RubanAffichage**

Nous ne ferons pas les manipulations décrites ici mais vous pouvez jeter un œil. Il s'agit dans ce court chapitre d'une autre méthode pour affecter ou modifier des en-têtes et pieds de pages

![](_page_54_Picture_2.jpeg)

![](_page_54_Picture_93.jpeg)

![](_page_55_Figure_0.jpeg)

### <span id="page-56-0"></span>**Chapitre 13 Exercices**

Passons à la pratique. Les exercices suivants vous permettront de réviser les techniques vues au cours de ce livret et de valider vos acquis. Et parfois même découvrir de nouvelles fonctionnalités. N'hésitez pas à feuilletez le livret pour retrouver comment faire.

#### <span id="page-56-1"></span>**13.1 Exercice 1**

**Objectif :** Réviser les insertions de lignes et colonnes. Mettre en forme un tableau (son texte, ses bordures...)

![](_page_56_Picture_139.jpeg)

#### **Ouvrez** le classeur *CompteCaisse.xlsx*

#### **Il faudra peut-être supprimer ou ajouter des lignes et des colonnes, soyez attentif.**

**Présentez le tableau comme ci-après :**

#### *Résultat :*

![](_page_57_Picture_30.jpeg)

Tapez le résultat final

#### <span id="page-58-0"></span>**13.2 Exercice 2**

**Objectif :** Approfondir les formats de textes, la fusion de cellule

#### **Ouvrez** le classeur *Métiers du lait.xlsx*

![](_page_58_Picture_50.jpeg)

59

 $\overline{5}$ 

#### <span id="page-59-0"></span>**13.3 Exercice 3**

**Objectif :** Construire de toute pièce un tableau et le mettre en forme, l'accent est mis sur les bordures.

![](_page_59_Figure_2.jpeg)

| A B                                | $\mathbb{C}$<br>- 1                         | $\Box$<br>n an  | E          |  | $\mathbf{F}$ , $\mathbf{F}$ , $\mathbf{G}$ , $\mathbf{G}$ , $\mathbf{F}$ | $\mathsf{H}$   | <u>the Book</u> | J. | $\mathsf K$ | $\mathsf{L}$ . |  |  |  |
|------------------------------------|---------------------------------------------|-----------------|------------|--|--------------------------------------------------------------------------|----------------|-----------------|----|-------------|----------------|--|--|--|
|                                    |                                             |                 |            |  |                                                                          |                |                 |    |             |                |  |  |  |
| $\mathbf{1}$                       | <b>MonEntreprise</b><br>ο<br>$\overline{c}$ |                 |            |  |                                                                          |                |                 |    |             |                |  |  |  |
|                                    |                                             |                 |            |  |                                                                          |                |                 |    |             |                |  |  |  |
| $\sqrt{3}$<br>$\ddot{\phantom{a}}$ | Technicien:                                 |                 |            |  | Client:                                                                  |                |                 |    |             |                |  |  |  |
| $\sqrt{5}$                         | Date:                                       |                 |            |  | Contact client:                                                          |                |                 |    |             |                |  |  |  |
| 6                                  |                                             |                 |            |  | Téléphone :                                                              |                |                 |    |             |                |  |  |  |
| $\overline{7}$                     |                                             |                 |            |  |                                                                          |                |                 |    |             |                |  |  |  |
| $^{\rm 8}$                         |                                             |                 |            |  |                                                                          |                |                 |    |             |                |  |  |  |
| $\,$ $\,$                          | Problème du client :                        |                 |            |  |                                                                          |                |                 |    |             |                |  |  |  |
| 10                                 |                                             |                 |            |  |                                                                          |                |                 |    |             |                |  |  |  |
| 11                                 |                                             |                 |            |  |                                                                          |                |                 |    |             |                |  |  |  |
| 12                                 |                                             |                 |            |  |                                                                          |                |                 |    |             |                |  |  |  |
| 13                                 |                                             |                 |            |  |                                                                          |                |                 |    |             |                |  |  |  |
| 14                                 |                                             |                 |            |  |                                                                          |                |                 |    |             |                |  |  |  |
| $15\phantom{.0}$                   |                                             |                 |            |  |                                                                          |                |                 |    |             |                |  |  |  |
| 16                                 |                                             |                 |            |  |                                                                          |                |                 |    |             |                |  |  |  |
| $17\,$                             |                                             |                 |            |  |                                                                          |                |                 |    |             |                |  |  |  |
| 18                                 |                                             |                 |            |  |                                                                          |                |                 |    |             |                |  |  |  |
| 19                                 |                                             |                 |            |  |                                                                          |                |                 |    |             |                |  |  |  |
| $20\,$                             |                                             | Essais réalisés |            |  |                                                                          |                |                 |    |             |                |  |  |  |
| 21                                 |                                             |                 |            |  |                                                                          |                |                 |    |             |                |  |  |  |
| 22                                 |                                             |                 |            |  |                                                                          |                |                 |    |             |                |  |  |  |
| 23                                 |                                             |                 |            |  |                                                                          |                |                 |    |             |                |  |  |  |
| 24                                 |                                             |                 |            |  |                                                                          |                |                 |    |             |                |  |  |  |
| $25\,$                             |                                             |                 |            |  |                                                                          |                |                 |    |             |                |  |  |  |
| 26                                 |                                             |                 |            |  |                                                                          |                |                 |    |             |                |  |  |  |
| 27<br>28                           |                                             |                 |            |  |                                                                          |                |                 |    |             |                |  |  |  |
| 29                                 |                                             |                 |            |  |                                                                          |                |                 |    |             |                |  |  |  |
| 30 <sub>2</sub>                    |                                             |                 |            |  |                                                                          |                |                 |    |             |                |  |  |  |
| 31                                 |                                             |                 |            |  |                                                                          |                |                 |    |             |                |  |  |  |
| 32                                 |                                             |                 |            |  |                                                                          |                |                 |    |             |                |  |  |  |
| 33                                 |                                             |                 |            |  |                                                                          |                |                 |    |             |                |  |  |  |
| 34                                 | Conclusion:                                 |                 |            |  |                                                                          |                |                 |    |             |                |  |  |  |
| 35                                 |                                             |                 |            |  |                                                                          |                |                 |    |             |                |  |  |  |
| 36                                 |                                             |                 |            |  |                                                                          |                |                 |    |             |                |  |  |  |
| 37                                 |                                             |                 |            |  |                                                                          |                |                 |    |             |                |  |  |  |
| 38                                 |                                             |                 |            |  |                                                                          |                |                 |    |             |                |  |  |  |
| 39                                 |                                             |                 |            |  |                                                                          |                |                 |    |             |                |  |  |  |
| 40                                 |                                             |                 |            |  |                                                                          |                |                 |    |             |                |  |  |  |
| 41                                 | PROBLEME RESOLU                             | OUI             | <b>NON</b> |  |                                                                          |                |                 |    |             |                |  |  |  |
| 42<br>43                           |                                             |                 |            |  |                                                                          | NUMERO FEUILLE |                 | 7  |             |                |  |  |  |
| 44                                 |                                             |                 |            |  |                                                                          |                |                 |    |             |                |  |  |  |
| 45                                 |                                             |                 |            |  |                                                                          |                |                 |    |             |                |  |  |  |
| 46                                 |                                             |                 |            |  |                                                                          |                |                 |    |             |                |  |  |  |
| 47                                 |                                             |                 |            |  |                                                                          |                |                 |    |             |                |  |  |  |

**<sup>2</sup> :** Veuillez enregistrer dans *Mes documents (ou Mes devoirs)*

Chapitre : Exercices  $\boxed{\frac{1}{\text{Change}}\cdot \text{Exercises}}$  $\overline{61}$ 

CIM. R.R.